# **Morningstar Direct Release Notes May 1, 2017**

This document covers the following new features and enhancements in **Overview** Morningstar Direct<sup>SM</sup> and Morningstar Direct<sup>SM</sup>Cloud.

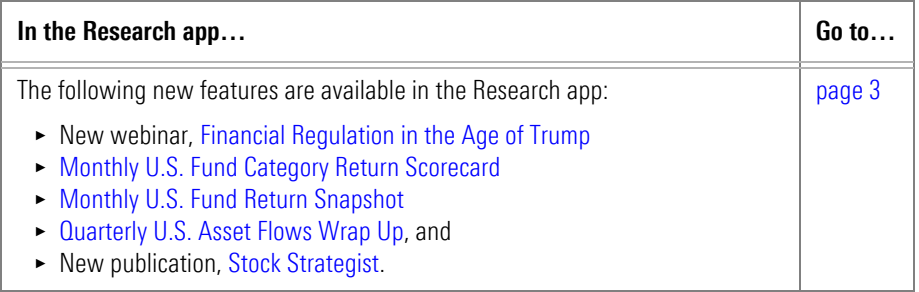

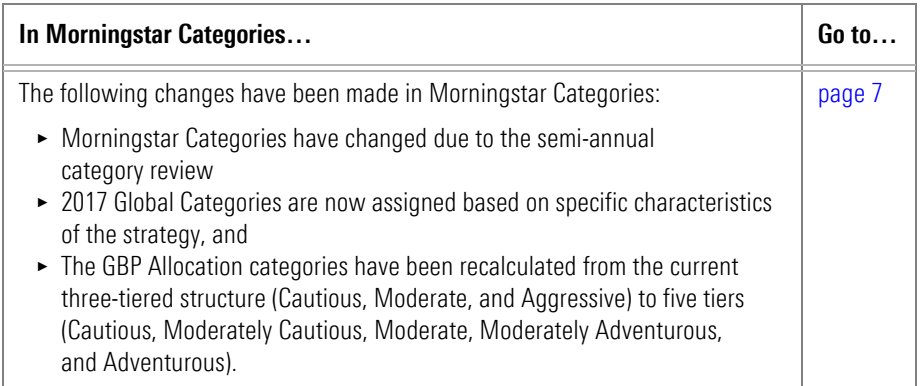

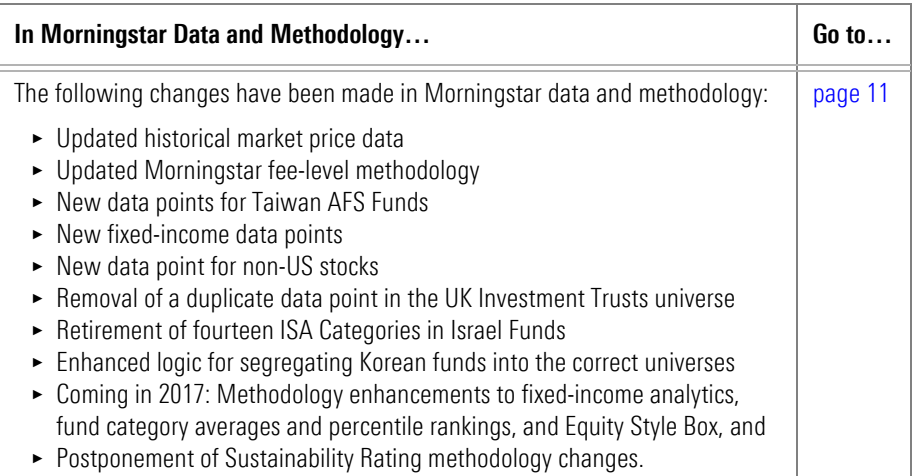

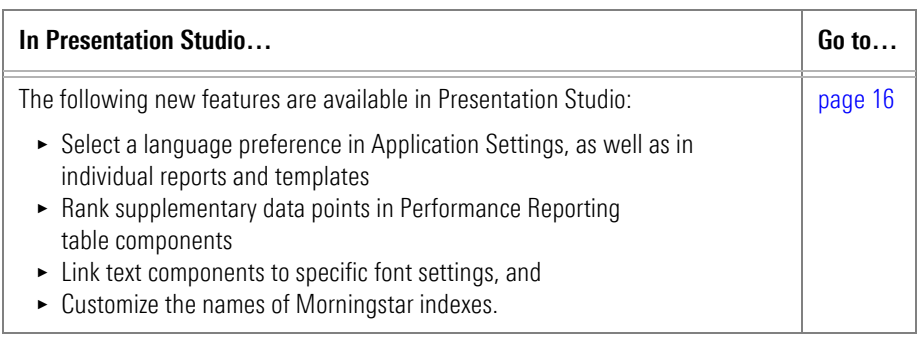

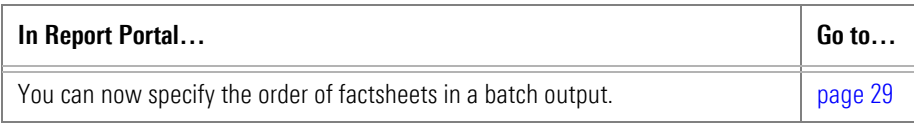

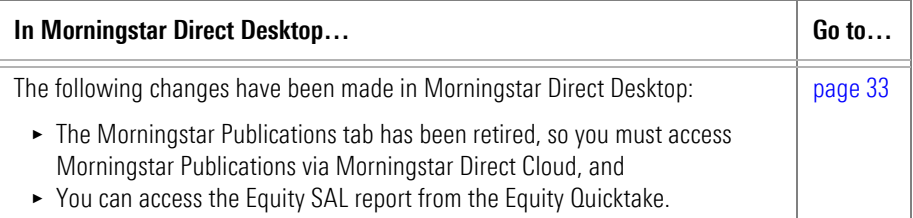

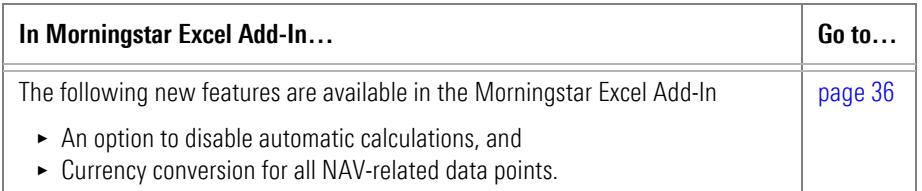

## <span id="page-2-0"></span>**New in the Research App**

In this section, you will learn about these additions to the Research app: **Overview**

- ▶ Webinar: "Financial Regulation in the Age of Trump" ([page](#page-2-1) 3)
- ▶ Monthly U.S. Fund Category Return Scorecard ([page](#page-3-0) 4)
- Monthly U.S. Fund Return Snapshot ([page](#page-4-0) 5)
- $\blacktriangleright$  Quarterly U.S. Asset Flows Wrap Up ([page](#page-4-1) 5), and
- Publication: Stock Strategist ([page](#page-5-0) 6).

The webinar, "Financial Regulation in the Age of Trump," is now available in the Research app at **Publications**…**Webinars**.

The webinar is approximately 45 minutes long.

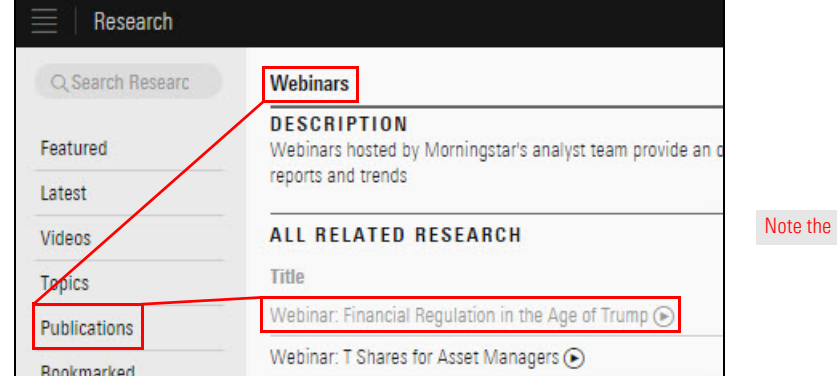

<span id="page-2-1"></span>**How can I learn more about financial regulation under President Trump?**

highlighted selections

Morningstar now publishes a monthly US Fund Category Return Scorecard, a table-based look at recent trends among U.S. fund category returns.

<span id="page-3-0"></span>**What is the monthly US Fund Category Return Scorecard?**

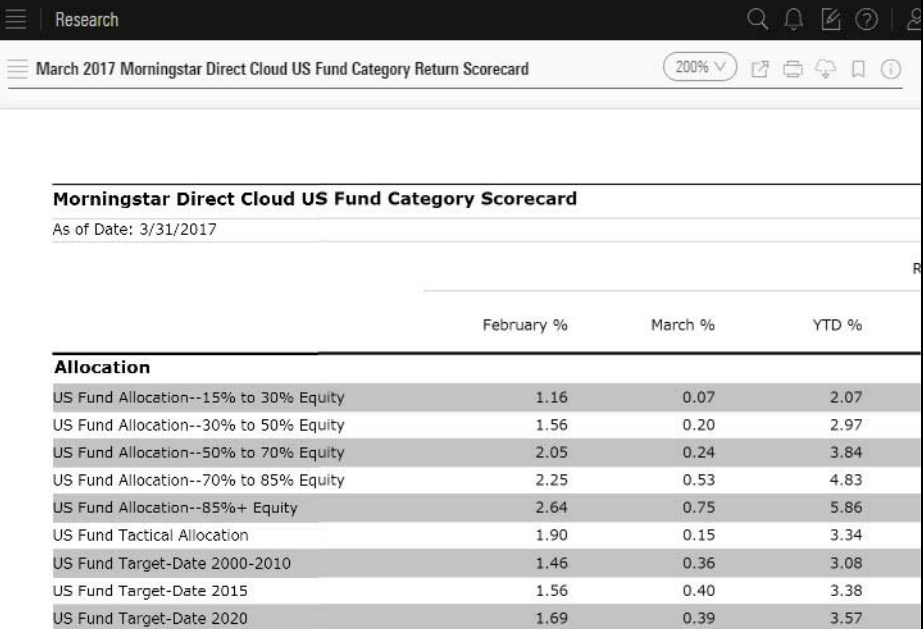

To access the US Fund Category Return Scorecard, go to **Latest**…**Thematic**…**March 2017 Morningstar Direct Cloud US Fund Category Return Scorecard**.

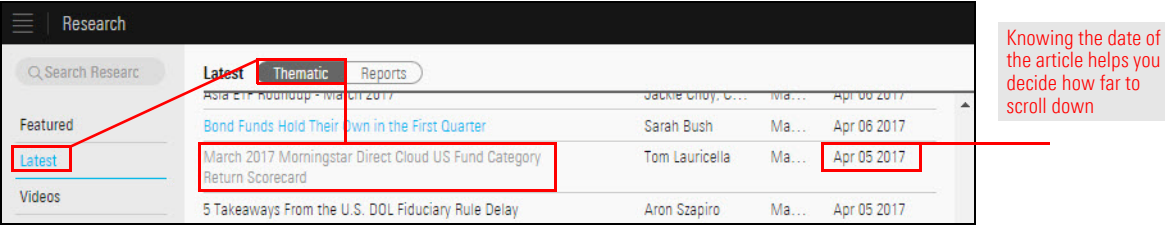

Note: The article can also be found on the [author's page](https://direct.morningstar.com/research/author/1953).

Morningstar now publishes a monthly U.S. Fund Return Snapshot, a chart-based look at recent trends among U.S. fund categories.

#### <span id="page-4-0"></span>**What is the monthly U.S. Fund Return Snapshot?**

<span id="page-4-1"></span>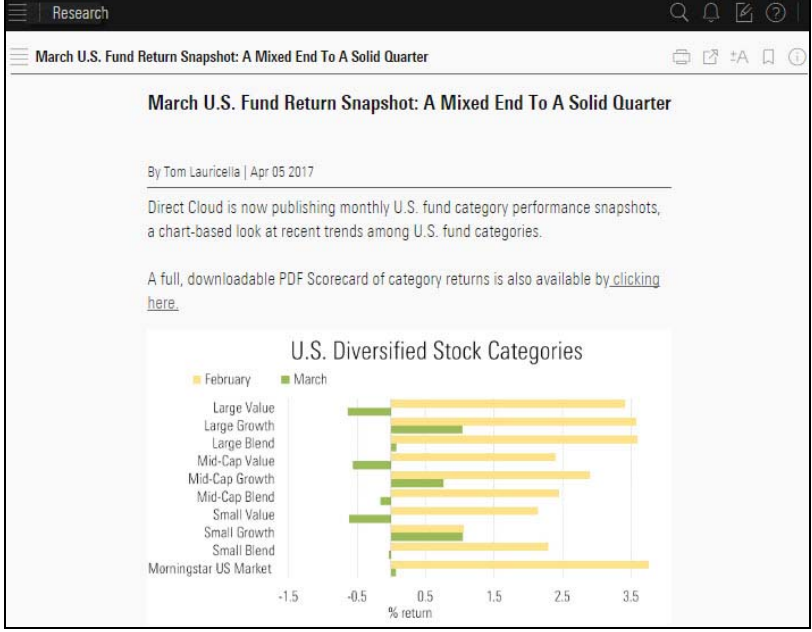

To access the US Fund Category Return Scorecard, go to **Latest**…**Thematic**…**March U.S. Fund Category Return Snapshot: A Mixed End to A Solid Quarter.**

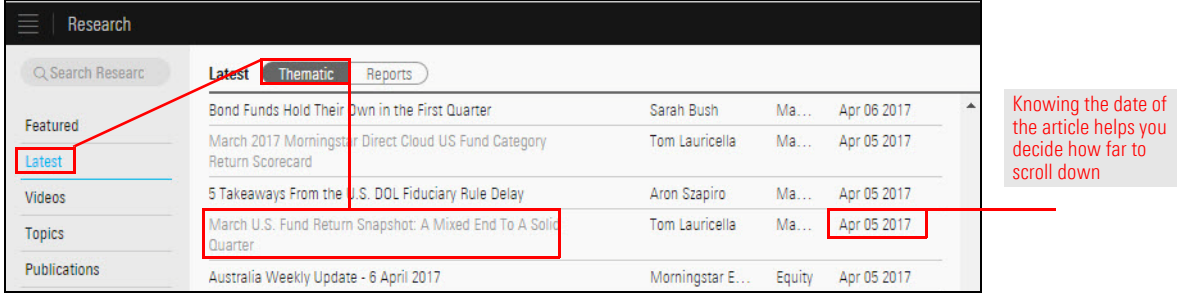

Note: The article can also be found on the [author's page](https://direct.morningstar.com/research/author/1953).

Morningstar now publishes a quarterly U.S. Asset Flows Wrap Up, a chart-based look at trends in asset flows.

### **What is the quarterly U.S. Asset Flows Wrap Up?**

To access the latest wrap up in the Research app, go to **Topics**…**Asset Flows**.

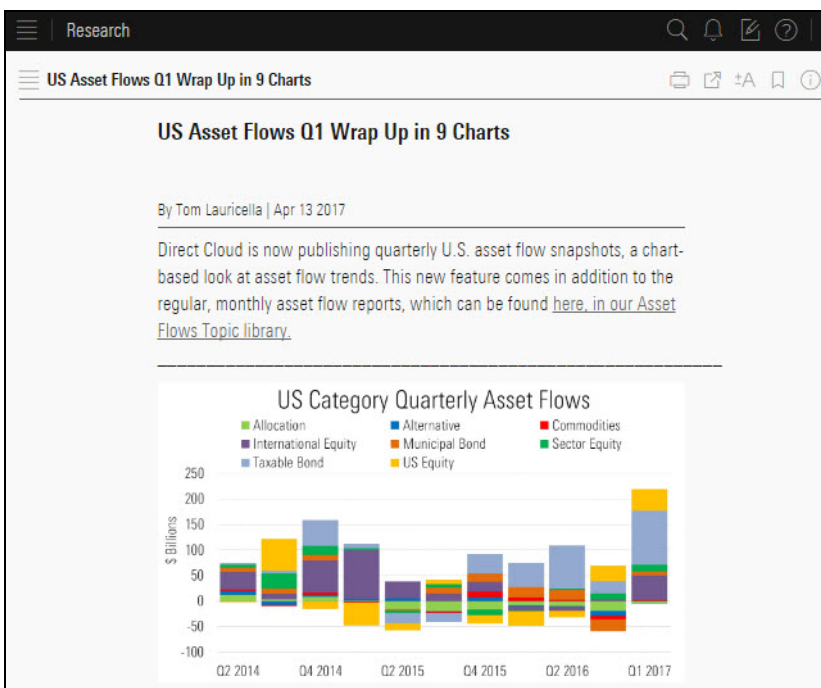

"Stock Strategist" makes it easy to find Morningstar's stock strategy for equity-covered content. You will find in-depth articles on the outlook for individual stocks and industries, authored by Morningstar equity analysts.

<span id="page-5-0"></span>**What is the new publication "Stock Strategist?"**

To access "Stock Strategist," in the Research app, go to **Publications**… **Stock Strategist**.

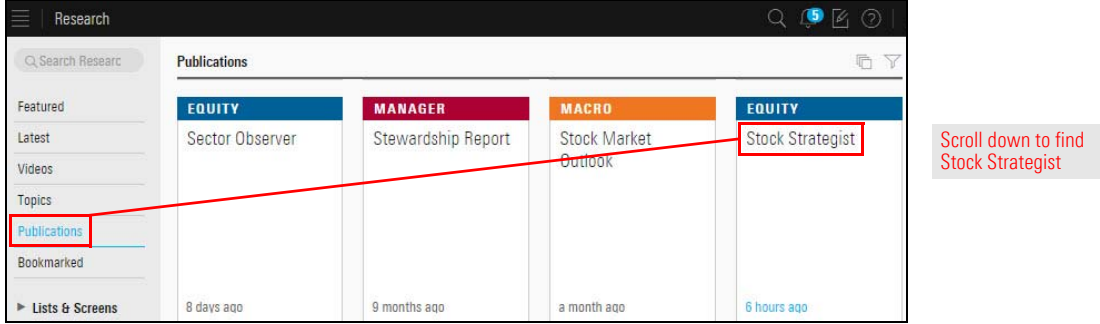

## <span id="page-6-0"></span>**New in Morningstar Categories**

Morningstar categories are updated to respond asset allocation trends and fund **Overview** manager purchasing decisions.

In this section, you will learn about the following:

- $\blacktriangleright$  Morningstar Category changes due to the semi-annual category review ([page](#page-6-1) 7)
- $\blacktriangleright$  the reason for the global category reassignments [\(page](#page-8-1) 9)
- $\blacktriangleright$  the reasons for the recalculated category averages and ranks for EAA GBP Allocation categories ([page](#page-8-0) 9), and
- $\blacktriangleright$  the impact of the recalculated category averages and ranks for EAA GBP Allocation categories ([page](#page-9-0) 10).

As a result of the semi-annual Morningstar Category review, effective April 28, 2017, categories in the following regions have changed:

<span id="page-6-1"></span>**What changes resulted from the Morningstar Category review?**

- $\blacktriangleright$  U.S.
- $\blacktriangleright$  Europe/Asia/Africa
- $\blacktriangleright$  Brazil
- $\blacktriangleright$  China
- $\blacktriangleright$  India
- $\blacktriangleright$  South Korea, and
- $\blacktriangleright$  Mexico.

Please click on the links in the following table for summary and ID mapping documentation.

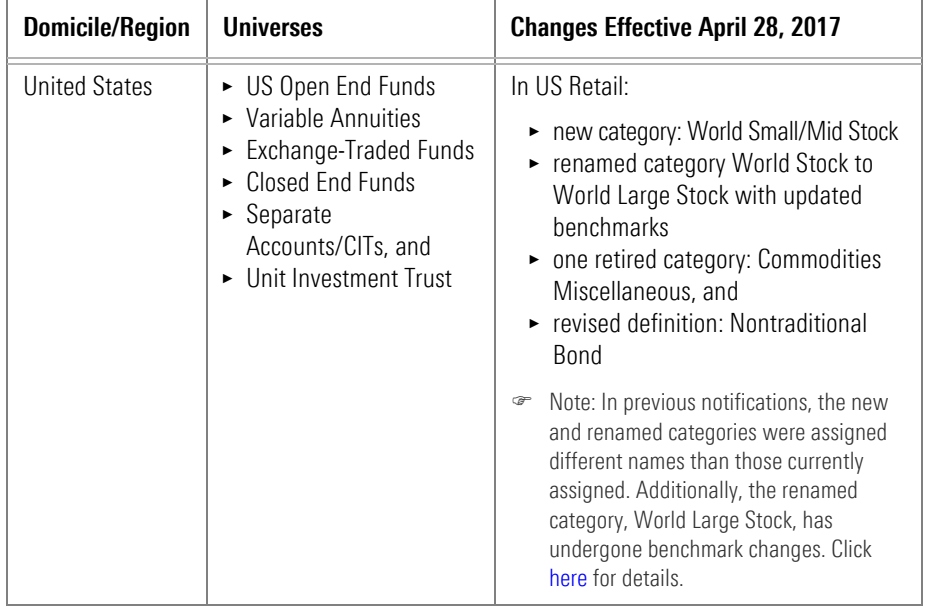

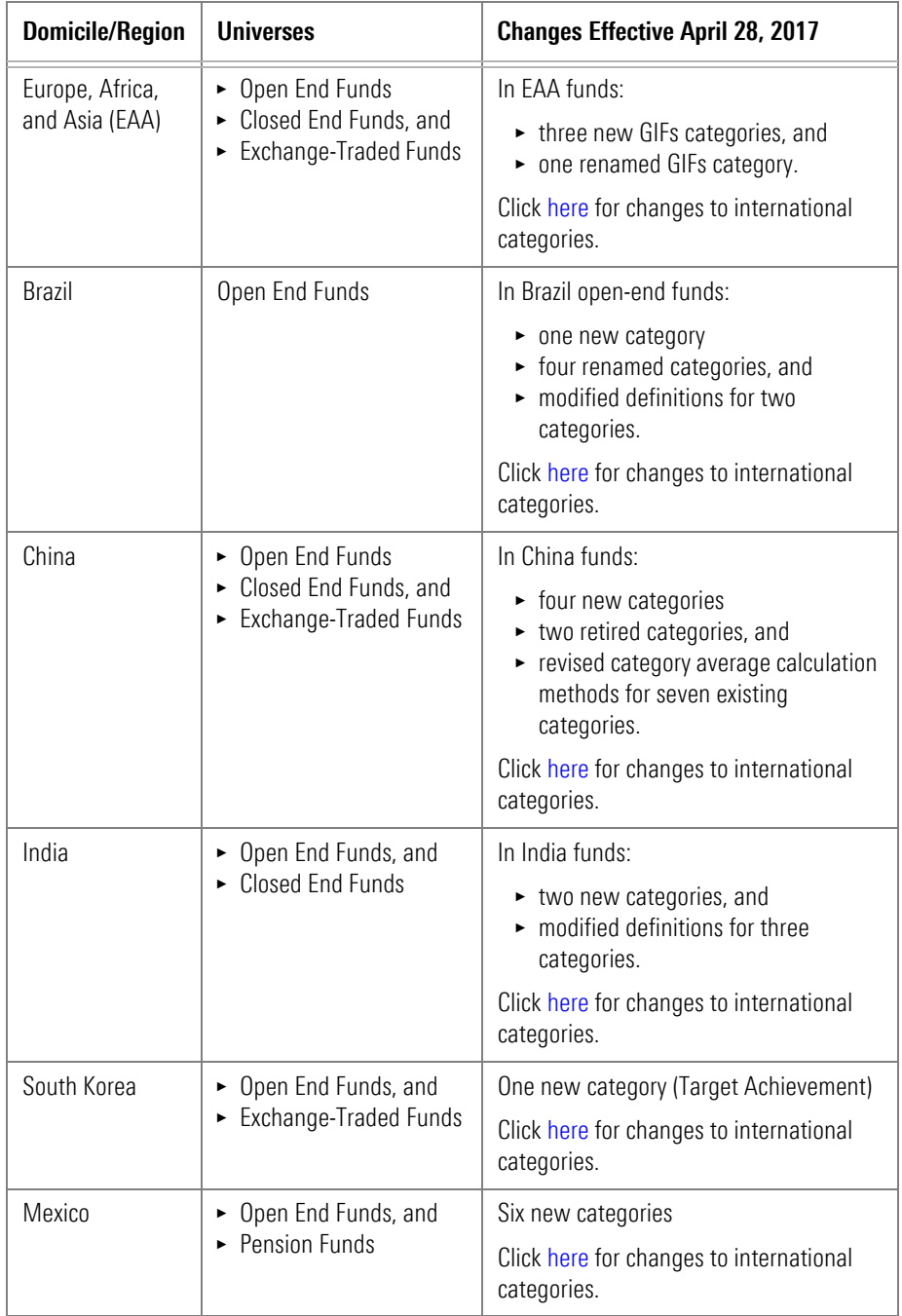

<span id="page-8-1"></span>**Why have Morningstar Global Categories been reassigned?**

The Morningstar Global Category assignments help investors search for similar investments domiciled across the globe. Morningstar Global Categories are mapped into ten global broad category groups (Equity, Allocation, Convertibles, Alternative, Commodities, Fixed Income, Money Market, Tax Preferred, Property, and Miscellaneous). They are based on the investment vehicles' underlying local Morningstar Category assignments.

As of April 30, 2017, Morningstar Global Category assignments are no longer based solely upon a one-to-one relationship with the local Morningstar Category. The Morningstar Global Category classification is now based on the specific characteristics of the strategy, as determined by a mosaic of all available data.

New assignment criteria include, but are not limited to, the following factors:

- $\blacktriangleright$  three- and five-year average portfolio characteristics
- $\blacktriangleright$  returns-based style analysis
- $\blacktriangleright$  reported benchmarks
- $\blacktriangleright$  reported strategy descriptions
- $\blacktriangleright$  local industry classifications
- $\blacktriangleright$  Morningstar StrategyId, and
- ► current Morningstar Category.

These assignments are periodically monitored by our global, multi-lingual analyst teams. Please contact your Relationship Manager with any questions.

The GBP Allocation categories have been recalculated from the current three-tiered structure (Cautious, Moderate, and Aggressive) to five tiers (Cautious, Moderately Cautious, Moderate, Moderately Adventurous, and Adventurous).

Due to the fundamental nature of the change, the history of category averages and fund ranks for those sectors have been recalculated. These changes are driven by a number of factors, including the following:

- $\blacktriangleright$  Regulators have increased their scrutiny on the sales practice of investment products to ensure suitability (through regulation, such as MIFID II);
- $\blacktriangleright$  The UK has an established a market for the risk assessment of multi-asset funds;
- $\blacktriangleright$  The UK has a vibrant independent financial adviser market with less vertical integration than the rest of Europe. This freedom of choice requires better tools to evaluate the whole of market; and
- $\blacktriangleright$  The UK has experienced regulatory change via RDR so consideration of the "whole of market" and suitability is a more significant issue at this time.

<span id="page-8-0"></span>**Why have the ranks and category averages for EAA GBP Allocation categories been recalculated?**

In the open-end universes of the European, African, and Asian markets, the impacted information includes the following:

- $\triangleright$  GBP category average indexes (daily and monthly)
- $\blacktriangleright$  trailing returns, and
- $\blacktriangleright$  point-in-time values.

This change will not require you to make any specific changes; the recalculated data will flow through automatically. If you currently have funds assigned to the GBP Allocation categories, be aware that the historical category average performance and percentile ranks have likely changed.

<span id="page-9-0"></span>**What universes and markets are affected by the recalculation of the EAA GBP Allocation category averages and ranks?**

## <span id="page-10-0"></span>**New in Morningstar Data and Methodology**

Morningstar monitors and updates its data and methodologies to respond to changes **Overview** in regulations and ensure the accuracy of the data supplied to users.

In this section, you will learn about the following:

- $\blacktriangleright$  updated historical market price data [\(page](#page-10-1) 11)
- $\blacktriangleright$  updated Morningstar fee-level methodology [\(page](#page-10-2) 11)
- $\triangleright$  new data points for Taiwan AFS Funds ([page](#page-11-0) 12)
- $\blacktriangleright$  new fixed-income data points ([page](#page-12-0) 13)
- $\blacktriangleright$  new data point for non-US stocks [\(page](#page-13-0) 14)
- removal of a duplicate data point in UK Investment Trusts [\(page](#page-13-1)  $14$ )
- retirement of 14 ISA categories for Israel Funds ([page](#page-13-4) 14)
- $\blacktriangleright$  enhanced logic for segregating Korean funds to the appropriate universes [\(page](#page-13-2) 14)
- $\blacktriangleright$  upcoming methodology enhancements [\(page](#page-13-3) 14), and
- postponement of changes to the Sustainability Rating methodology [\(page](#page-14-0) 15).

The data for historical market prices have been updated by backfilling missing data and updating for historical corrections, where necessary. The project currently focuses on securities traded on eleven exchanges globally, and will potentially affect five closed-end funds, 17 exchange-traded funds, and 4,664 equities. As a result, historical market prices, market returns, and Daily Market Return Index (DMRI) values will change in both fund and equity data products. Click [here](http://advisor.morningstar.com/Enterprise/VTC/Cleanup_PerformanceIDs.xlsx) for a the list of potentially impacted securities. Please contact your Relationship Manager with any questions.

 Note: Similar projects targeting other markets and exchanges will take place throughout the remainder of 2017.

Due to recent regulatory proposals and industry changes, the Morningstar fee-level methodology now uses Prospectus Net Expense data to rank share classes within a fee-level group (broad or distribution), and to produce the Morningstar fee-level and associated percentile ranks. Prior to this release, the methodology used Annual Report Net Expense data for the calculation. This change applies to U.S.-domiciled funds only; all other markets will continue to reflect the existing methodology.

Morningstar has made this change in response to recent regulatory proposals and industry changes.

The methodology change will improve fund comparisons in the following ways:

- $\triangleright$  reflect fee cuts more quickly (annual report figures can be up to 15 months old)
- $\triangleright$  include newly incepted share classes (which do not yet have an annual report) in the ranking groups, and
- $\blacktriangleright$  uniformly include acquired fund fees in the comparisons, regardless of fund-of-funds status.

Please contact your Client Service Consultant with any questions.

<span id="page-10-1"></span>**Why have historical market price data changed?**

<span id="page-10-2"></span>**Why has the Morningstar fee-level methodology changed?** 

SITCA, the Taiwan fund authority, regulates fund companies to ensure distribution yield is calculated consistently and figures are disclosed regularly. SITCA has stipulated that all funds must disclose their dividend yields and follow a specific equation.

<span id="page-11-0"></span>**What new data points have been added for Taiwan AFS Funds?**

To support SITCA regulations, the following new data points have been added:

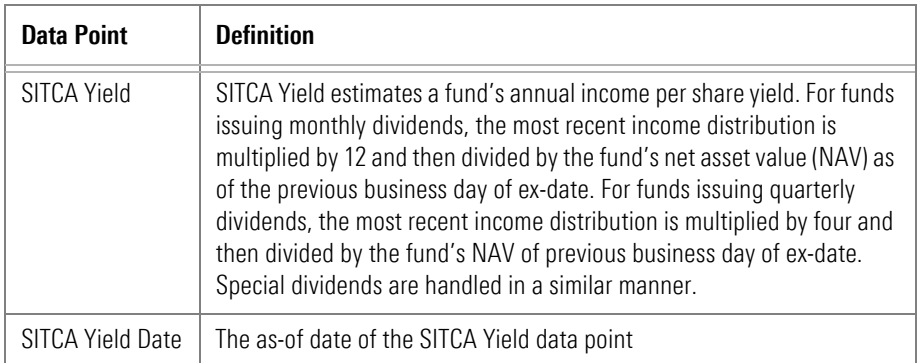

The new data points are available in the following universes and modules:

- $\blacktriangleright$  Taiwan open-end universes
- $\blacktriangleright$  Taiwan ETF universes
- $\blacktriangleright$  Global open-end universes
- $\blacktriangleright$  Global ETF universes
- $\blacktriangleright$  Workspace, and
- $\blacktriangleright$  Performance Reporting.

The new data points have been added to Views as described in this table:

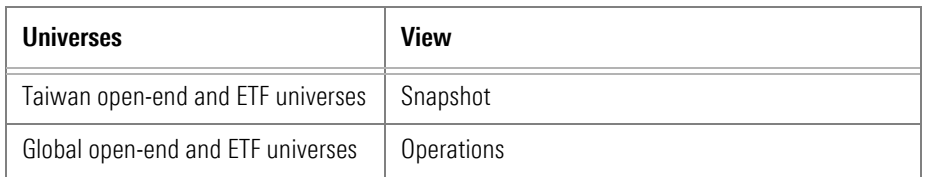

Prior to this release, data points for fixed-income holdings in fund portfolios were offered as surveyed data points. Going forward, the following data points reflect calculated analytics:

- <span id="page-12-0"></span>
- ► Credit Qual AA % (Calculated)  $\rightarrow$  Credit Qual A % (Calculated)
- Gredit Qual BBB % (Calculated) Credit Qual BB % (Calculated)
- 
- $\triangleright$  Credit Qual Not Rated % (Calculated)  $\triangleright$  Average Effective Duration
- $\blacktriangleright$  Average Effective Maturity (Calculated)
- ▶ Average Yield to Maturity (Calculated)
- $\blacktriangleright$  Average Effective Maturity (Calculated) - Percent of Assets
- $\blacktriangleright$  Average Yield to Maturity (Calculated) - Percent of Assets
- Gredit Qual Date (Calculated) Credit Qual AAA % (Calculated)
	-
	-
- ► Credit Qual B % (Calculated) <br>
Credit Qual Below B % (Calculated)
	- (Calculated)
	- ▶ Average Modified Duration (Calculated)
	- ▶ Average Effective Duration (Calculated) - Percent of Assets
	- ▶ Average Modified Duration (Calculated) - Percent of Assets

The new data points are available in the following Global universes:

- $\triangleright$  Open-end, closed-end, and ETF funds
- $\blacktriangleright$  Separate Accounts
- $\blacktriangleright$  Insurance
- ► Money Market Funds
- ► US Variable Annuity Subaccounts
- $\blacktriangleright$  US Variable Life Subaccounts
- $\blacktriangleright$  Unit Investment Trust, and
- UK LP Funds (open-end and ETF).

The new data points are available in the following features:

- $\blacktriangleright$  investment lists
- $\blacktriangleright$  search, and
- $\blacktriangleright$  Performance Reporting module.

The new data points have been added to Views as described in the following table:

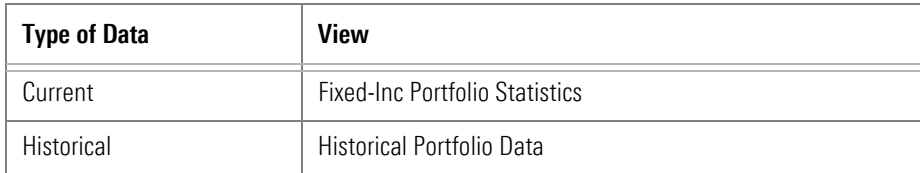

Note: Historical data is calculated monthly.

<span id="page-13-0"></span>**What is the new data point for non-U.S. stock?**

The data point Analysis Date has been added to correspond to rating data for non-U.S. stocks.

Analysis Date is found in the Snapshot view in the following non-U.S. universes:

- $\triangleright$  Open End Funds
- $\blacktriangleright$  Closed End Funds
- ► Exchange-Traded Funds, and
- $\blacktriangleright$  Stocks.

In the UK Investment Trusts universe, the Association of Investment Companies (AIC) sector names were changed some time ago. For example, "global growth" was renamed "global." A duplicate of the data point "Association of Investment Companies (AIC) Sector" showing the outdated sector names has been removed.

Fourteen ISA categories have been retired.

In Morningstar Direct, Korean pages are maintained with two universes: Korea OE fund and Korean restricted fund, for Korean public placement funds and private placement funds, respectively.

Traditionally, the "restricted fund" tag (also known as the "dedicated fund" tag) was used to distinguish the two universes. That tag can no longer be used due to the introduction of investment profiles as sub-types of restricted investors.

The logic used to segregate the funds now takes the different investment profile types into account.

The planned updates for 2017 are described in this table.

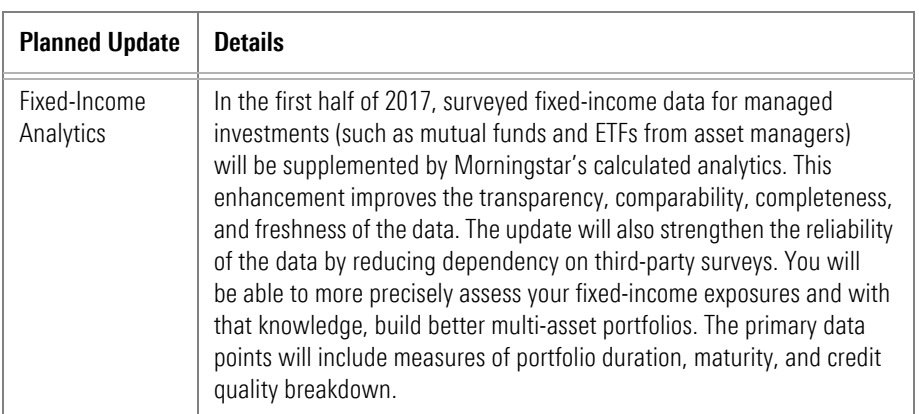

<span id="page-13-1"></span>**What duplicate data point has been removed from the UK Investment Trusts universe?**

<span id="page-13-4"></span>**What changes have been made in Israel Funds?**

<span id="page-13-2"></span>**What is the enhanced logic for Korean funds?**

<span id="page-13-3"></span>**What methodology enhancements are coming up in 2017?**

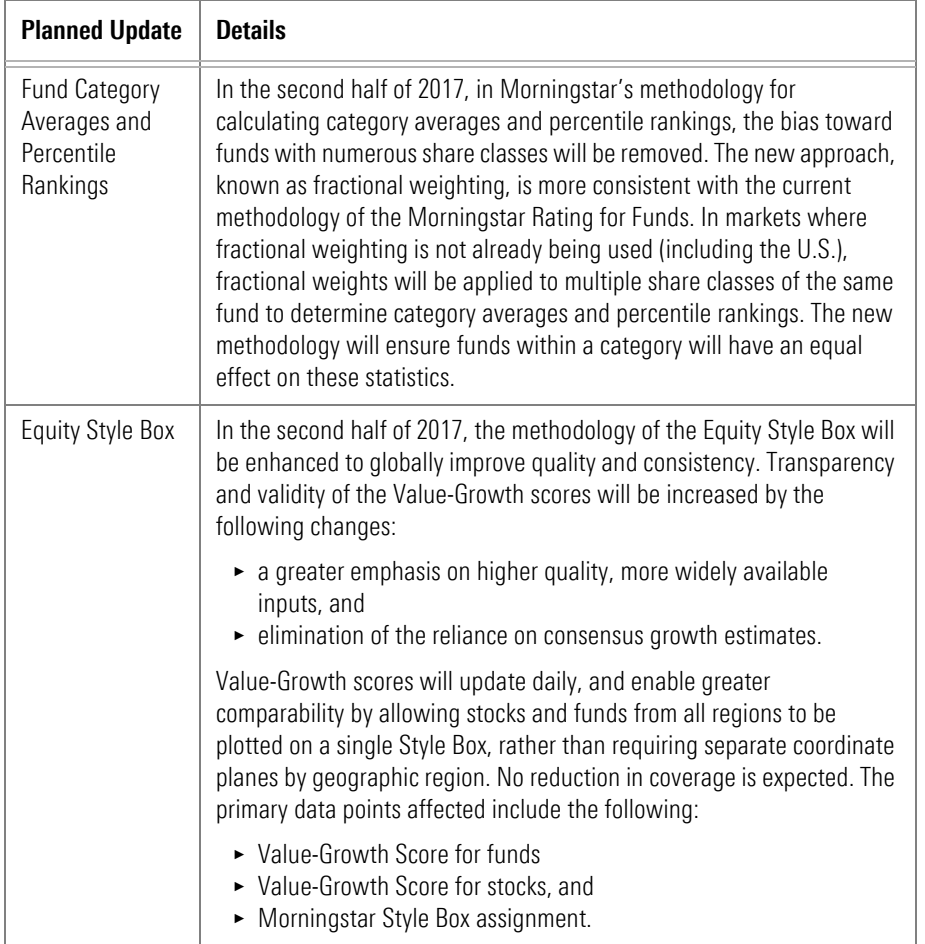

In the coming months, Morningstar plans to publish methodology papers and host a series of webinars on all three initiatives. Please contact your Relationship Manager if you have any immediate questions.

After additional analysis and discussions with market participants, the previously announced changes to the Sustainability Rating have been postponed.

<span id="page-14-0"></span>**Why haven't the Sustainability Rating methodology changes happened?**

## <span id="page-15-0"></span>**New in Presentation Studio**

In this release, Presentation Studio offers the following new features: **Overview**

- $\triangleright$  You can now select a language preference in Application Settings, as well as in individual reports and templates;
- $\blacktriangleright$  In Performance Reporting table components, you can now rank supplementary data points;
- $\blacktriangleright$  It is now easy to ensure visual consistency by linking your text components to specific font settings; and
- $\triangleright$  You can now customize the display names of Morningstar indexes.

In this section, you will learn how to do the following:

- $\blacktriangleright$  understand the purpose of language preferences ([page](#page-16-0) 17)
- $\triangleright$  select a language preference in Application Settings [\(page](#page-17-0) 18)
- $\triangleright$  select a language preference for a report or template ([page](#page-19-0) 20)
- $\rightarrow$  update an existing report or template to match your language selection [\(page](#page-20-0) 21)
- understand how language preference affects a template in Report Portal [\(page](#page-21-0) 22)  $\blacktriangleright$  rank supplementary data points in a Performance Reporting table component [\(page](#page-23-0) 24)
- $\triangleright$  select font settings at the Workbook level for text components ([page](#page-23-0) 24)
- apply Workbook-level font settings to existing text components ([page](#page-24-0) 25)
- $\triangleright$  change font settings for an individual text component ([page](#page-25-0) 26)
- $\blacktriangleright$  restore a text component's font settings to those in Application Settings [\(page](#page-25-1) 26), and
- $\triangleright$  customize the display names of Morningstar indexes ([page](#page-26-0) 27).

Prior to this release, you could not set your language preference in Presentation Studio. That information was part of your Morningstar Direct configuration. If you shared a template or report with another user, when they opened it, the component labels (such as table column headings and charts) changed to use the language setting in their Morningstar Direct configuration.

You can now select your language preference in Presentation Studio Application Settings, separate from Morningstar Direct. When you select a language, labels in reports and templates you create will display in your selected language, regardless of the language preference of others who use your reports or templates. You also have the option of allowing other users' language preferences to override yours.

#### <span id="page-16-0"></span>**What is the purpose of language preferences?**

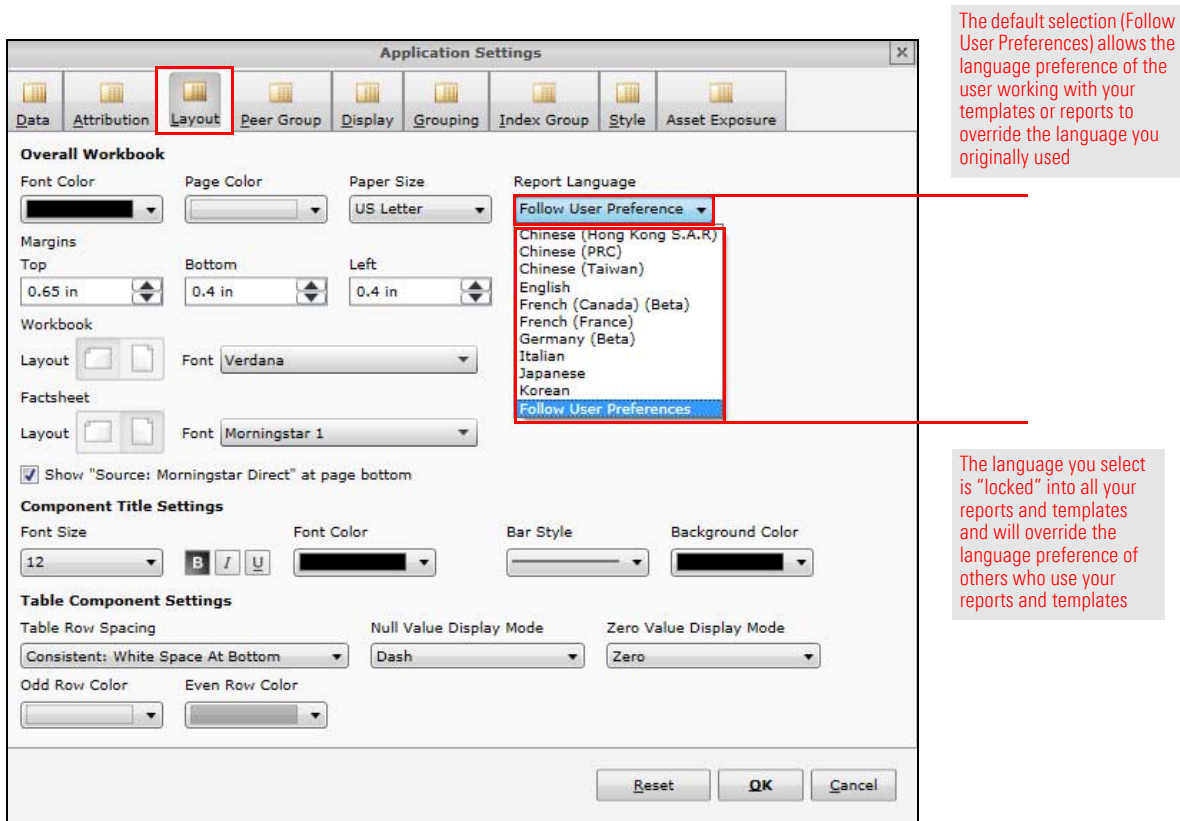

You can make similar language preference selections for a report or template you create. The selection at the report or template level overrides your selection at the application level.

 Note: Application-level language preference also controls Presentation Studio commands, drop-down menus, tab names, and component names.

Certain elements in components they retain their original language, regardless of the user's language preference. Some of those elements are as follows:

- $\blacktriangleright$  table titles
- $\blacktriangleright$  chart titles
- $\blacktriangleright$  text components
- $\blacktriangleright$  fund and investment names, and
- $\blacktriangleright$  Morningstar Category names.

By default, the language selection in Presentation Studio Application Settings is "Follow User Preferences." When others use your templates and reports, this setting allows their language preferences to control the language displayed.

Your language selection in Application Settings does not affect the following:

- $\blacktriangleright$  existing reports or templates, and
- $\blacktriangleright$  new reports based on existing reports or templates.
	- Note: For information on how to [How can I update an existing report or template to match](#page-20-0)  [my Application Settings language preference? on page 21](#page-20-0).

Your language selection in Application Settings affects only the following:

- $\blacktriangleright$  new reports or templates built from scratch, and
- $\triangleright$  someone else's reports or templates you use after April 30, 2017 (provided they have allowed your language preference to override their own).

To select a language for component labels all your new reports and templates, do the following.

1. On the Presentation Studio Home page, click the **Gear** icon in the upper-right corner of the window. The Application Settings window opens.

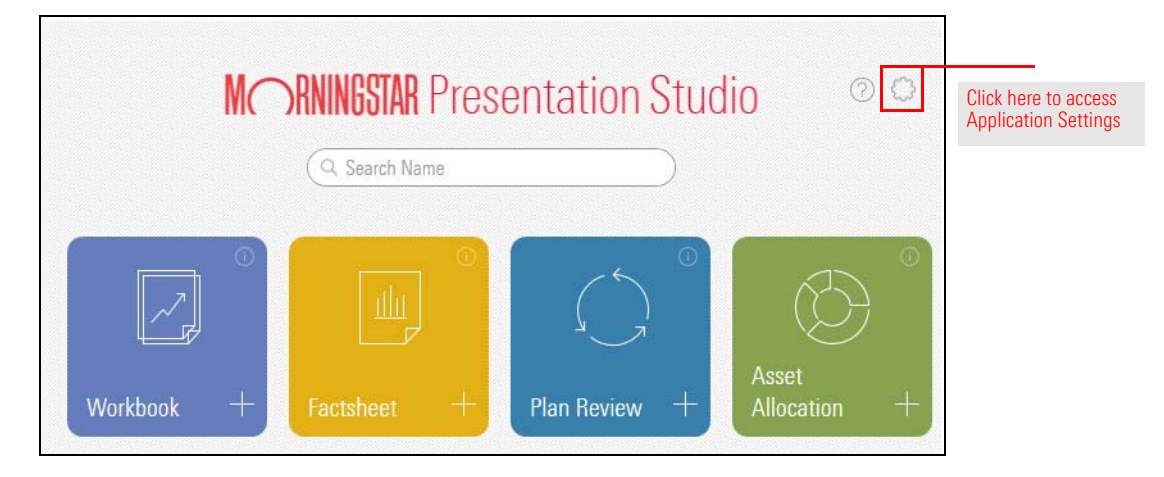

<span id="page-17-0"></span>**How do I select my language preference for Presentation Studio?** <span id="page-18-0"></span>2. Select the **Layout** tab and, from the **Report Language** drop-down field, select a **language** or use the default selection (**Follow User Preferences**).

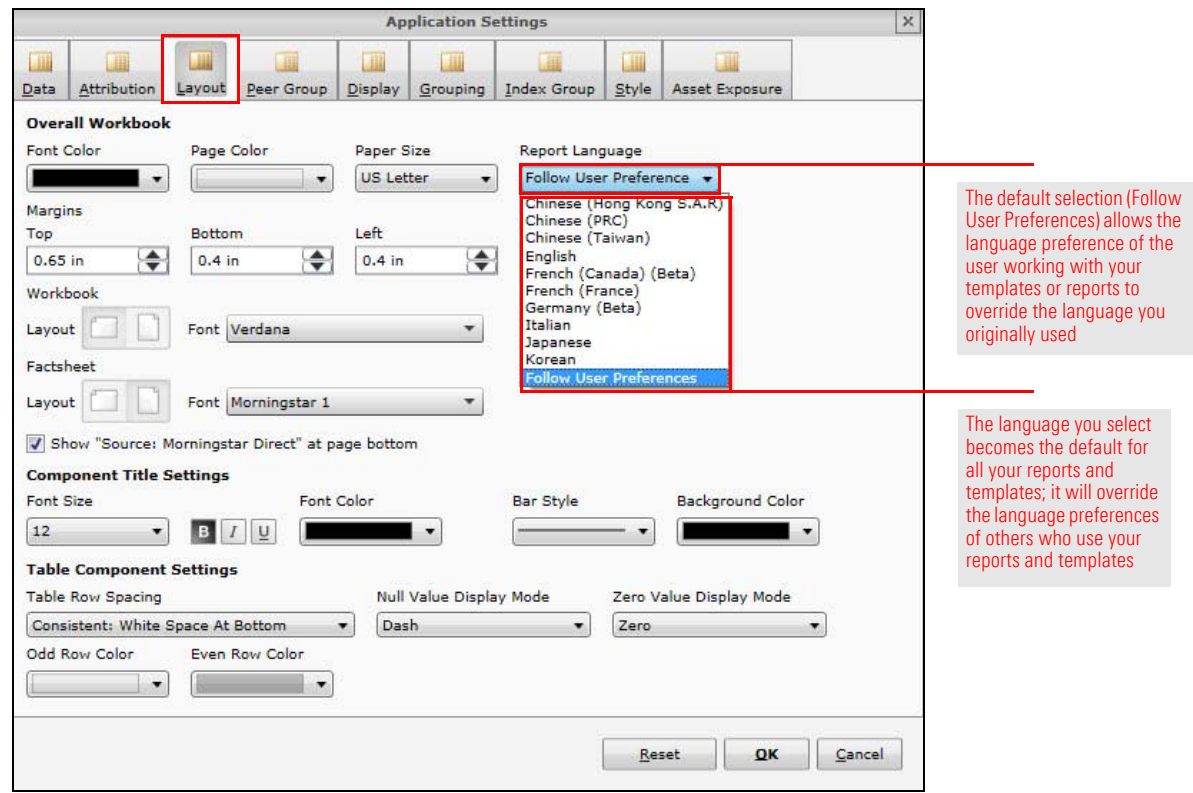

3. Click **OK**.

When you are creating a template or report, you can select a language preference to override your Application Settings language selection. This selection is specific to the template or report. It will also override the language preference of others who use your template or report.

<span id="page-19-0"></span>**How do I select a language preference for a report or template?**

To select a report- or template-specific language, do the following:

1. In Presentation Studio, with the template or report open, select the **Home** tab and click the **Workbook** icon. The Workbook Settings window opens.

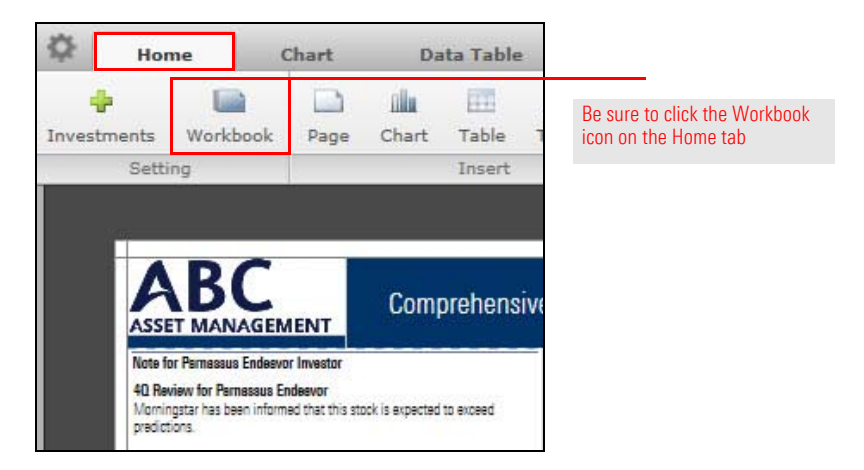

2. Select the **Layout** tab. From the **Report Language** drop-down field, select the **language** you want used in the report or template.

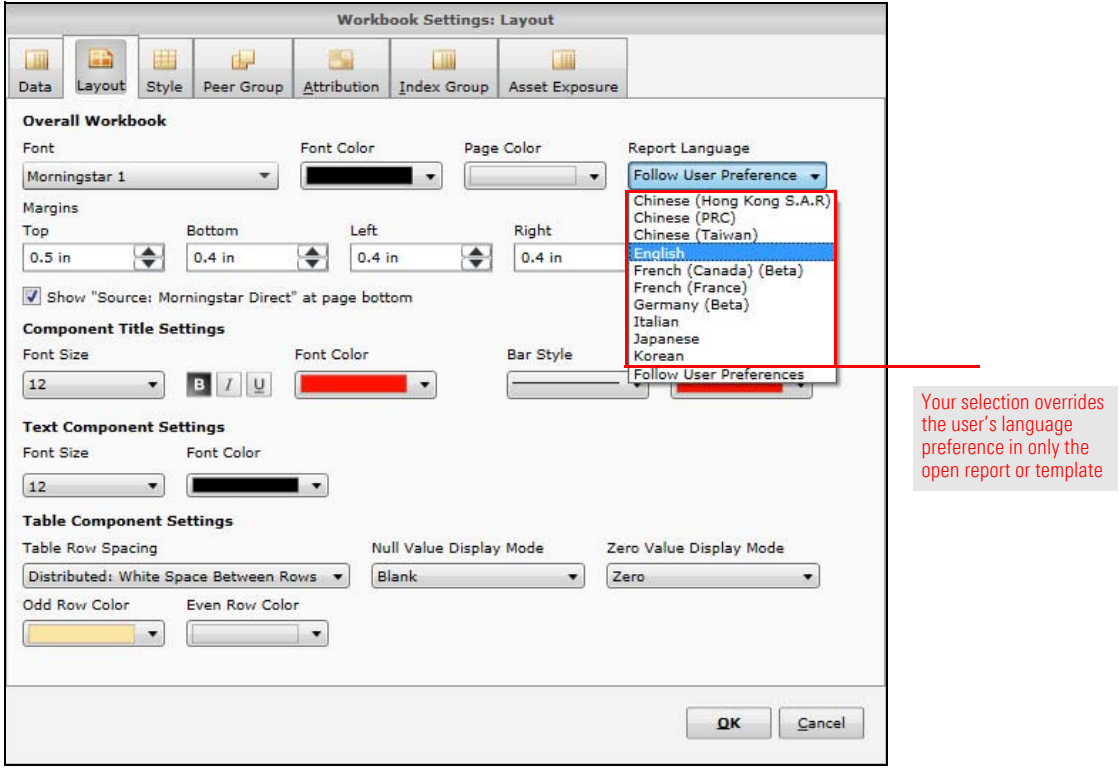

3. Click **OK**. The following alert opens.

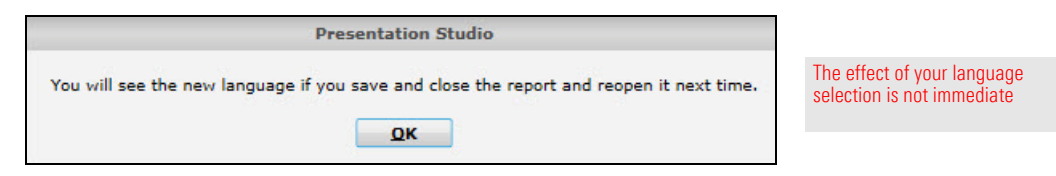

- 4. Click **OK**.
- 5. **Close** and **save** the report, then **reopen** it.

In most existing reports and templates, the language preference is "Follow User Preferences," which means the user's language preference will be used when they open the report or template.

However, when working with an existing report or template in the user who created the report or template made a specific language selection in their Application Settings, the language will not update to match your Application Settings language preference. You can override the language currently in use at the report or template level.

 Note: This procedure creates an override; it does not link your report or template to your Application Settings language preference.

To update an existing report or template to match your language preference, do the following:

- 1. Open the **report** or **template**.
- 2. (Optional) If the report or template was created by another user, in the upper-left corner of the Presentation Studio window, click the **Gear** icon and from the drop-down field, select **Save As** or **Save as Template**.

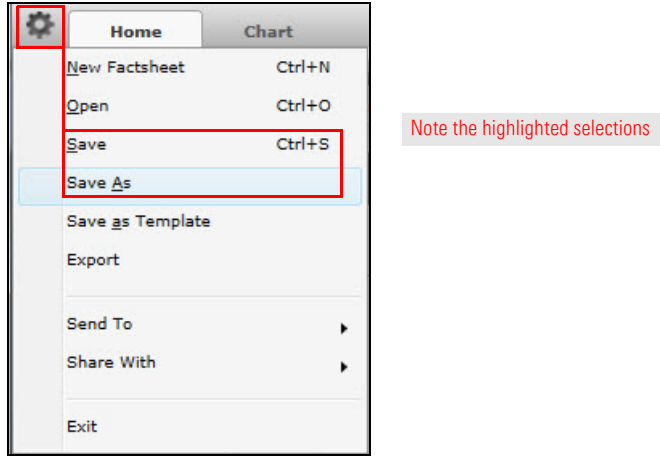

<span id="page-20-0"></span>**How can I update an existing report or template to match my Application Settings language preference?**

- 3. **Name** the report or template and **save** it to a directory on your computer.
- 4. Follow the steps under [How do I select a language](#page-19-0) preference for a report or template? [on page](#page-19-0) 20. In [step](#page-18-0) 2, select the language used in your Application Settings.

When a Presentation Setting template is used in Report Portal, the language of the template is preserved. The language preference settings of the template builder or user have no effect.

You can now rank investments by a supplementary data point (for example, Management fee), when comparing investments in a workbook.

Supplementary data points can be ranked in the following components:

- $\blacktriangleright$  Performance Reporting table
- $\blacktriangleright$  Performance Reporting extended table, and
- Plan Performance Reporting table.

To rank investments by a supplementary data point, do the following:

- 1. In a workbook, factsheet, or plan, select a P**erformance Reporting table**, then **right-click** in the body of a **numeric column** and select **Insert Rank**. The **Insert Rank** drop-down field opens.
	- Note: Be sure not to right-click in the column heading.
- 2. From the **Insert Rank** drop-down field, select a **supplementary data point**. A new column for that data point is inserted.
	- Note: Prior to this release, the options shown in the Insert Rank drop-down field have been available for Performance data points, but now you can use them for Supplementary data points as well.

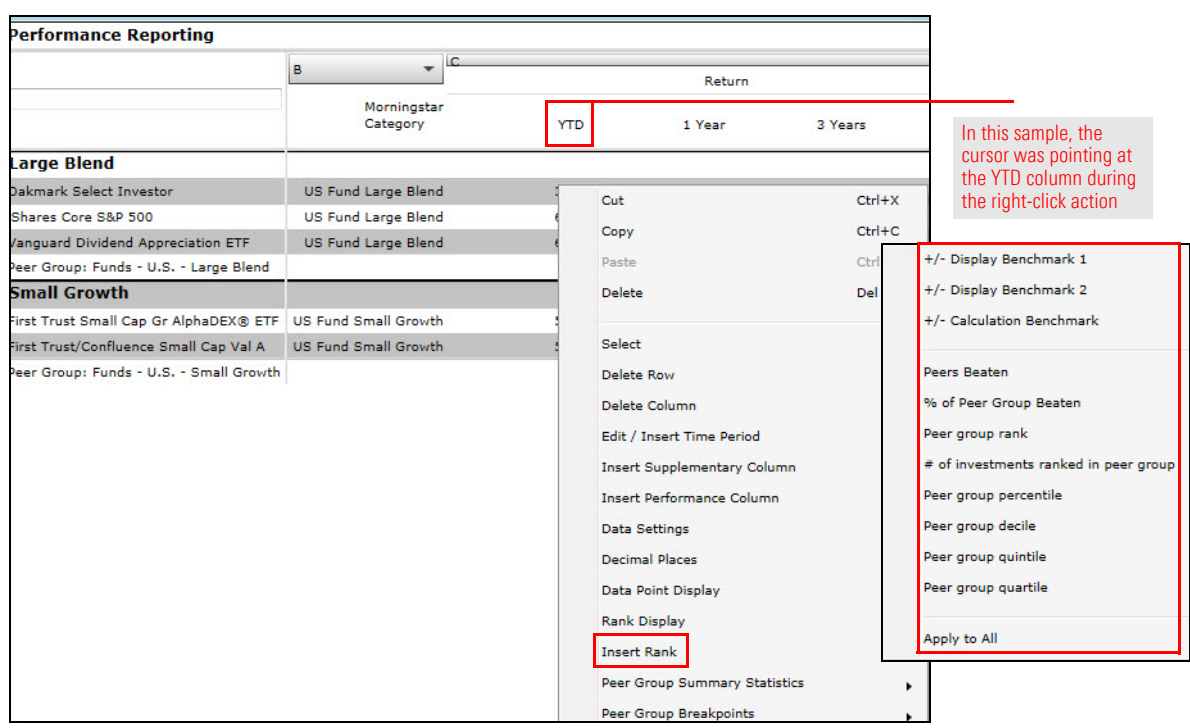

<span id="page-21-0"></span>**How does language preference affect a template used in Report Portal?**

**How can I rank supplementary data points in a Performance Reporting table?**

3. Click **Calculate**. The values are now shown in the column.

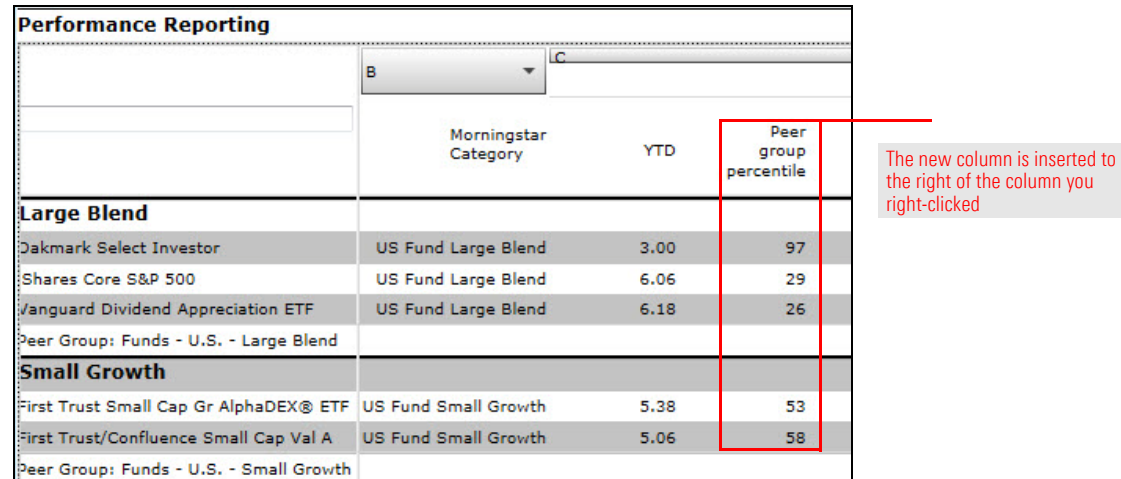

- 4. Point at the new column and **right-click**. From the drop-down field, select **Rank Order** and then select **Ascending** or **Descending**.
	- Note: The rows are sorted within their Morningstar Categories (Large Blend and Small Growth in the sample).
- 5. If you want to display the Supplementary data point (Peer group percentile in the sample) for all returns (1 Year, 3 Years, etc.), point at the new column and **right-click**. From the drop-down field, select **Rank Order** and then select **Apply to All**.

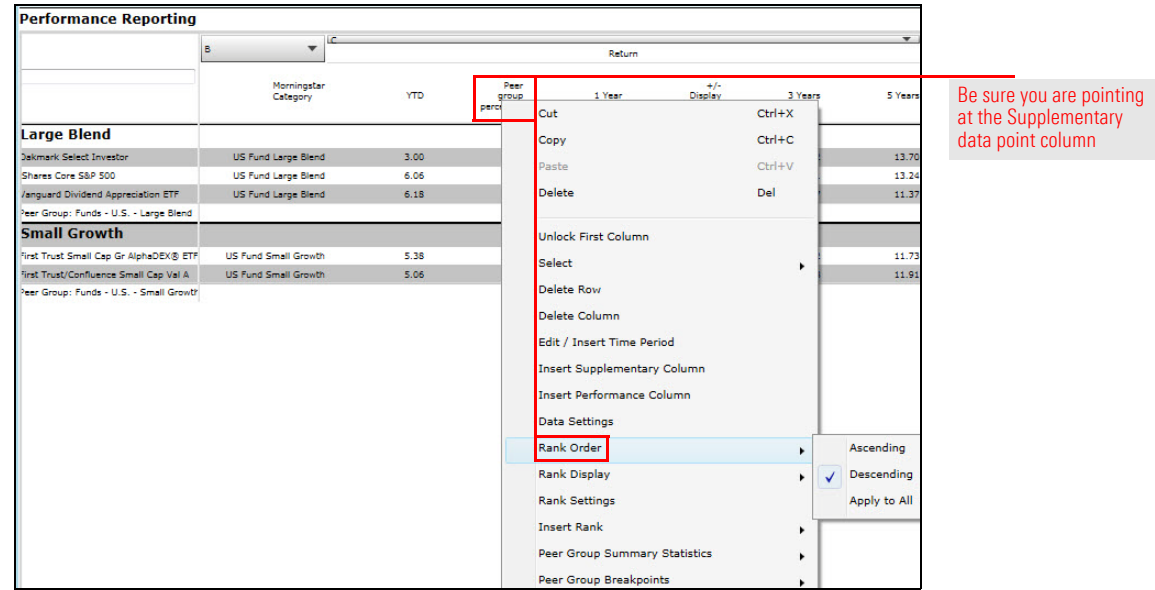

6. Click **Calculate**.

It can be very time-consuming to ensure your text components' font, size, and color are consistent throughout a report or template. Now you can select font settings at the workbook level. All text components (including those in headers and footers) added to the report or template will be linked to those settings.

To select font settings at the workbook level, do the following:

- <span id="page-23-0"></span>1. In a report or template, select the **Home** tab, then click **Workbook**.
- 2. In the Workbook Settings window, select the **Layout** tab.
- 3. In the Overall Workbook section, from the **Font** and/or **Font Color** drop-down fields, make your **selections**.
- 4. In the Component Title Settings section, from the **Font Size** and/or **Font Color** drop-down fields, make your **selections**.
- 5. In the Text Component Settings section, from the **Font Size** and/or **Font Color** drop-down fields, make your **selections**.

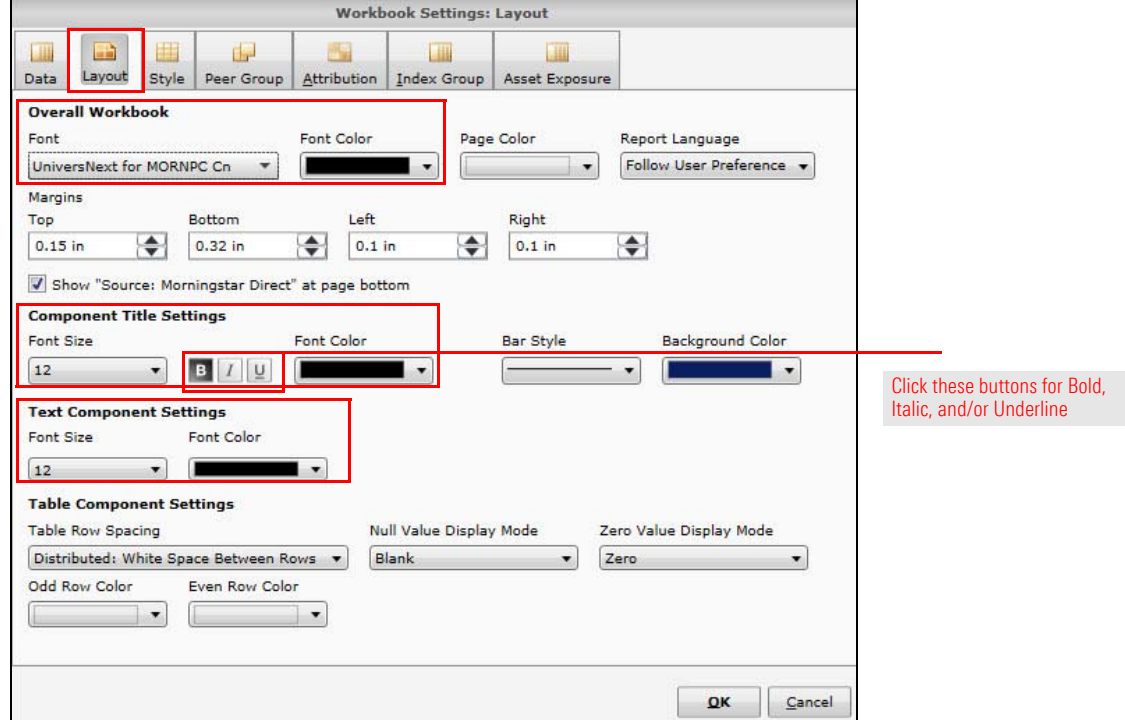

#### 6. Click **OK**.

These settings do not affect existing text components, but you will see the selected fonts in new text components.

To link existing text components to the Workbook font settings, see [How can I apply](#page-24-0)  the [Workbook font settings](#page-24-0) to existing text components? on page 25.

To apply the Workbook font settings to existing text components, do the following:

- 1. Select a **text component** and **right-click**.
- 2. From the drop-down field, select **View Settings Link Status**.

<span id="page-24-0"></span>**How can I apply the Workbook font settings to existing text components?**

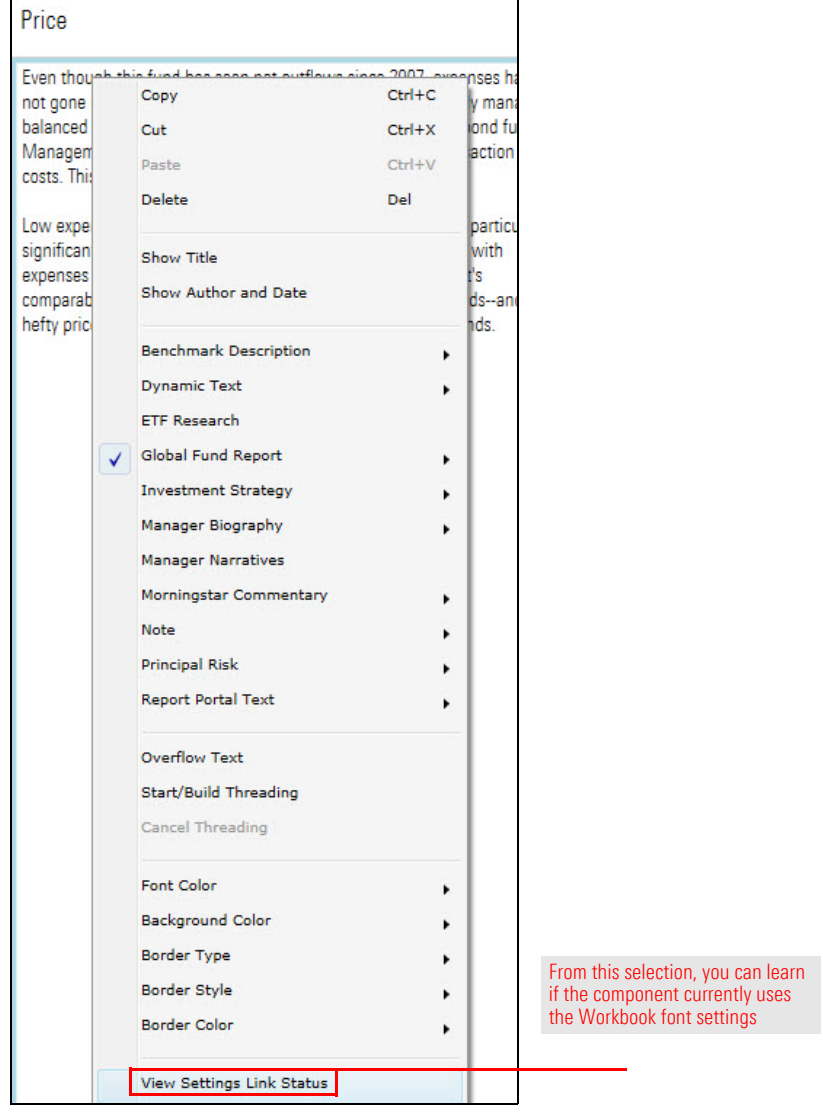

3. In the Settings Links dialog box, click the **checkbox(es)** of the settings you want to change (Text Font Type, Text Font Size, and Text Font Color).

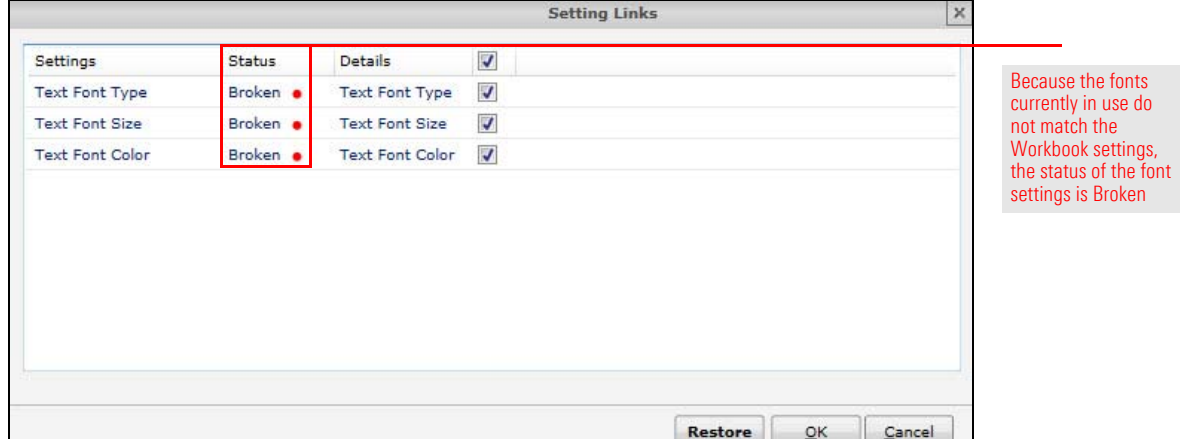

4. Click **Restore**.

A text component that uses the Workbook Settings fonts is considered "linked" to the Workbook fonts. When you change the fonts used in a specific text component, the link is broken.

To change the font of a text component, do the following:

- 1. Select the **text component**.
- 2. At the top of the Presentation studio window, select the **Format** tab.
- 3. In the **Style** section of the Format tab, change the selection for any or all of the following:
	- ► Font drop-down field
	- ► Font size drop-down field, and
	- ▶ Font properties (buttons **B**, **I**, and **U** for bold, italic, underline).

<span id="page-25-0"></span>**How can I change the font of a linked text component?**

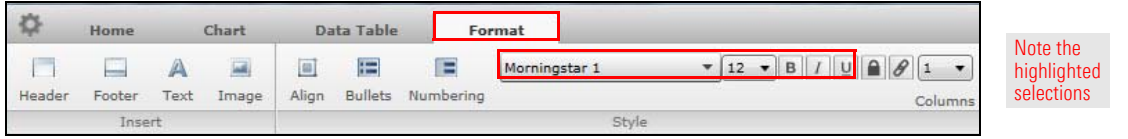

To restore a text component's link to the Workbook settings, follow the steps in [How](#page-24-0)  can I apply the [Workbook font settings](#page-24-0) to existing text components? on page 25.

<span id="page-25-1"></span>**How can I restore the link to the Workbook settings?**

In this release, you can customize the display names of Morningstar indexes, giving you more control over your report design and content.

To customize the display names of Morningstar indexes, do the following:

### <span id="page-26-0"></span>**How can I customize the display names of Morningstar indexes?**

1. On the Presentation Studio Home page, click the **Gear** icon in the upper-right corner of the window. The Application Settings window opens.

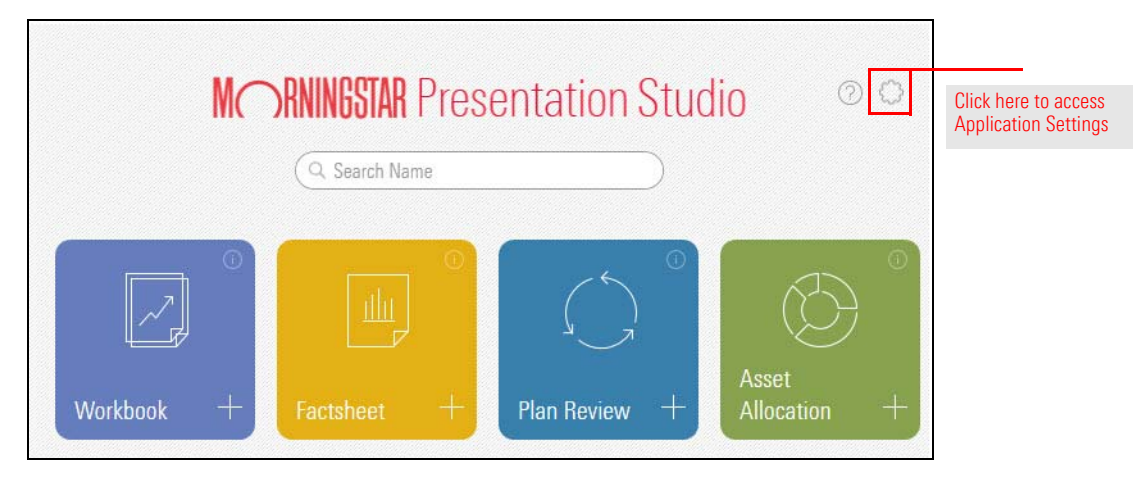

- 2. In the Application Settings window, select the **Index Group** tab.
- 3. Click the **arrow** to the left of one of the Morningstar Index groups. The group expands, displaying the indexes it contains.

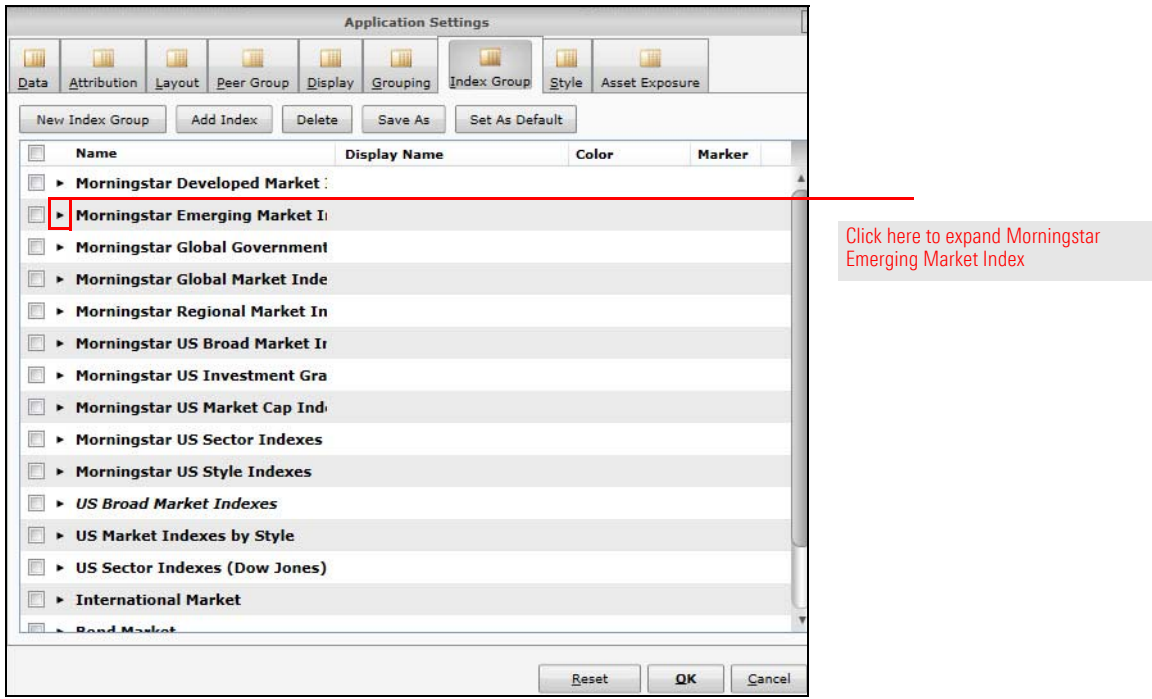

4. In the row for the index you want to rename, click the **text** in the Display Name column. The field opens.

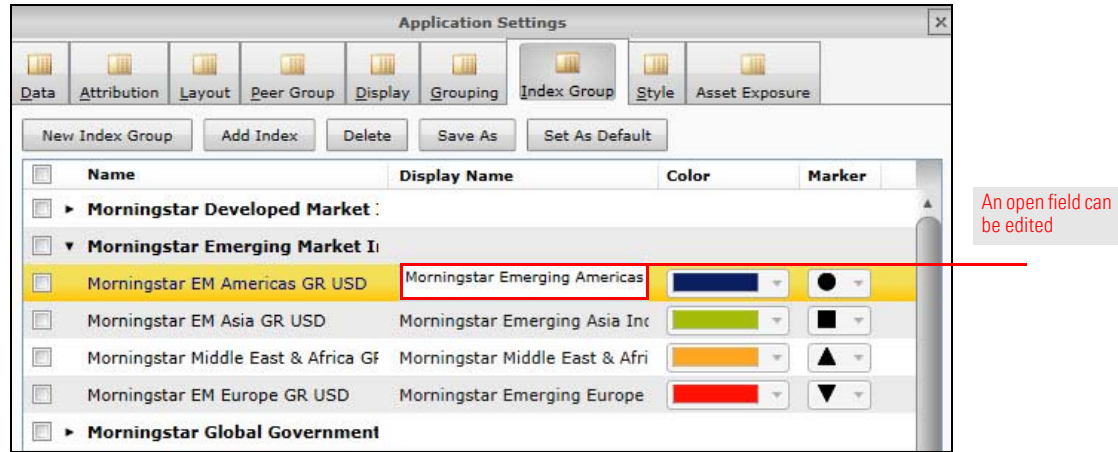

- 5. Type your preferred **name** in the field.
- 6. Click **OK**.

Your preferred name will be used whenever that index is accessed in a Presentation Studio report or template.

Note: The new name will not be displayed in existing reports and templates.

<span id="page-28-0"></span>Note: You cannot specify the output order of workbooks in a batch.

In this section, you will learn how to do the following:

- $\triangleright$  specify the factsheet order in a new batch [\(page](#page-28-1) 29), and
- $\blacktriangleright$  specify the factsheet order in an existing batch. ([page](#page-30-0) 31)

You may want to specify the order of factsheets in a batch output and have that order preserved every time a combined file is output.

To specify the order of factsheet output in a new batch, do the following:

- 1. While logged in to Report Portal as an administrator, select the **Report Production** tab.
- 2. Click **New Batch** to create a new batch of factsheets.

<span id="page-28-1"></span>**How do I specify the factsheet order in a new batch?**

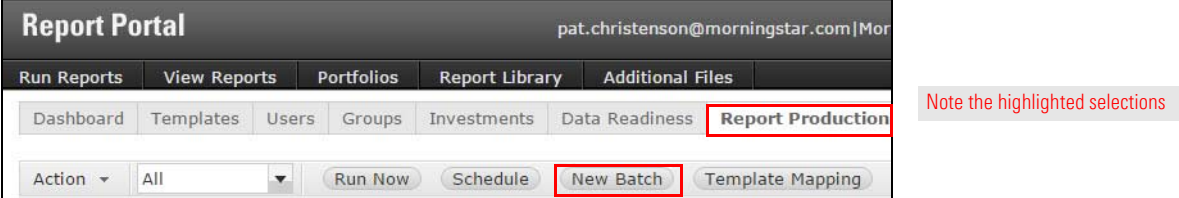

3. In the list of investments, select an **investment** and click one of the **arrows** above the list to move the investment.

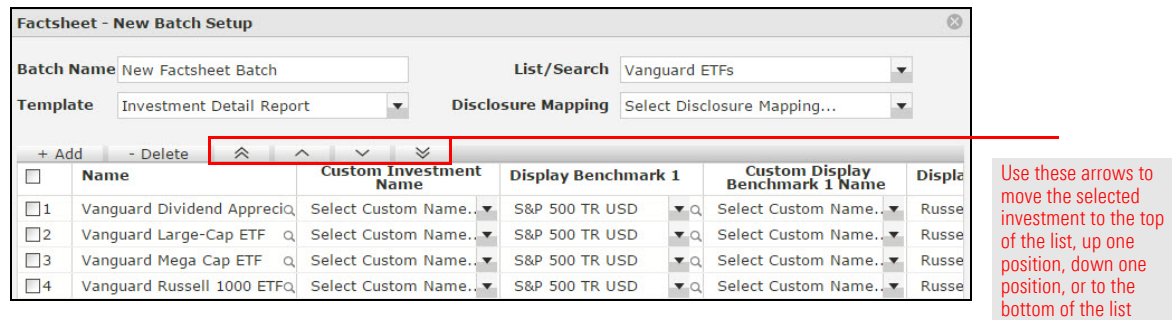

4. In the lower-left corner of the Factsheet - New Batch Setup dialog box, click **Advanced Settings**. The Advanced Settings dialog box opens.

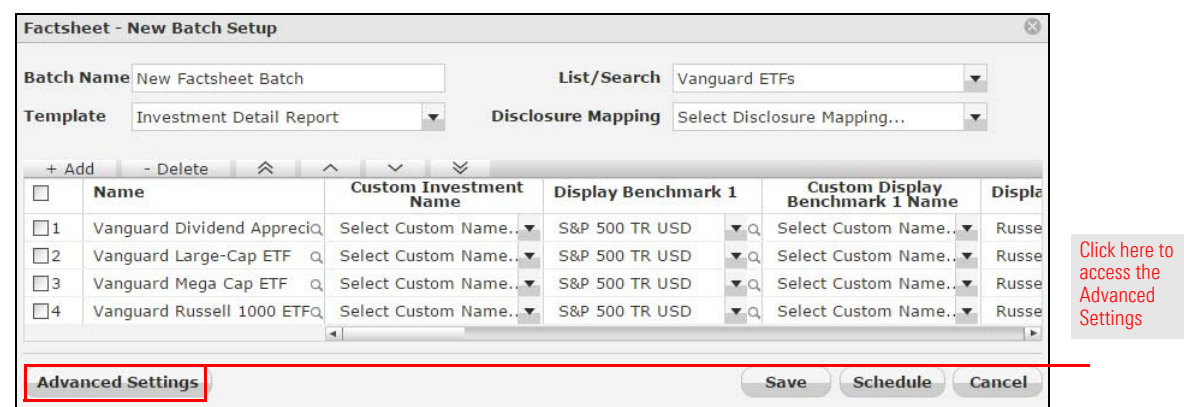

- 5. (Optional) Click the **Keep synchronization with List/Search** checkbox. With this feature enabled, the report will synchronize to your list or search as follows:
	- $\blacktriangleright$  If an investment is added to the list or search, it will be added to the end of the batch list, and
	- $\blacktriangleright$  If an investment is deleted from the list or search, it will be removed from the batch list.
- 6. Click the **Combine all reports into a single file** checkbox.

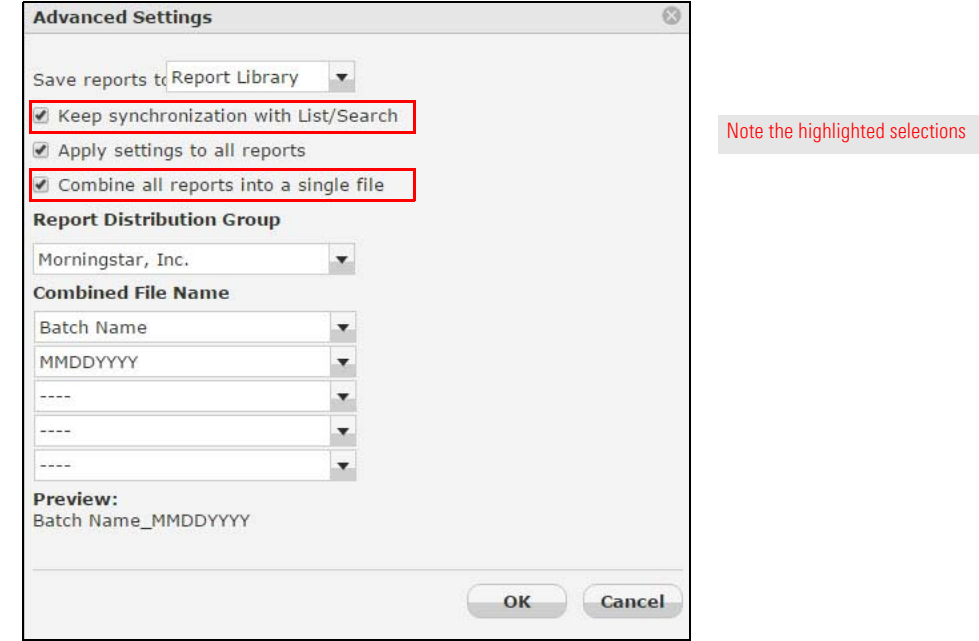

- 7. Fill in the fields to create the **combined file name.**
- 8. Click **OK** to close the Advanced Settings dialog box.
- 9. **Run** or **Schedule** the batch as usual and **Save**.

box opens.

You can specify the output order in an existing batch. Do the following:

1. While logged in to Report Portal as an administrator, select the **Report Production** tab. 2. In the list of batches, **double-click** the **batch** you want to edit. The Batch Setup dialog

### <span id="page-30-0"></span>**How do I specify the factsheet order in an existing batch?**

- Note: Reordering the output is allowed only in batches of factsheets.
- 3. In the list of investments, select an **investment** and click one of the **arrows** above the list to move the investment.

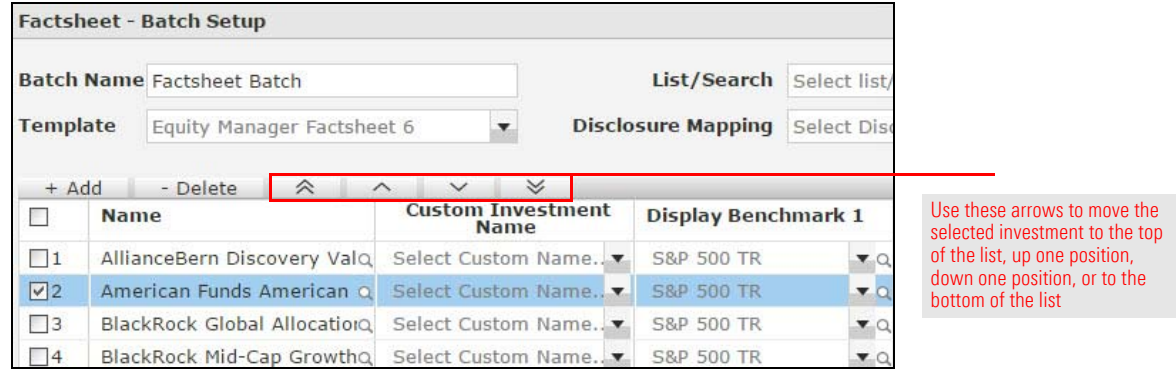

4. In the lower-left corner of the Factsheet - New Batch Setup dialog box, click **Advanced Settings**. The Advanced Settings dialog box opens.

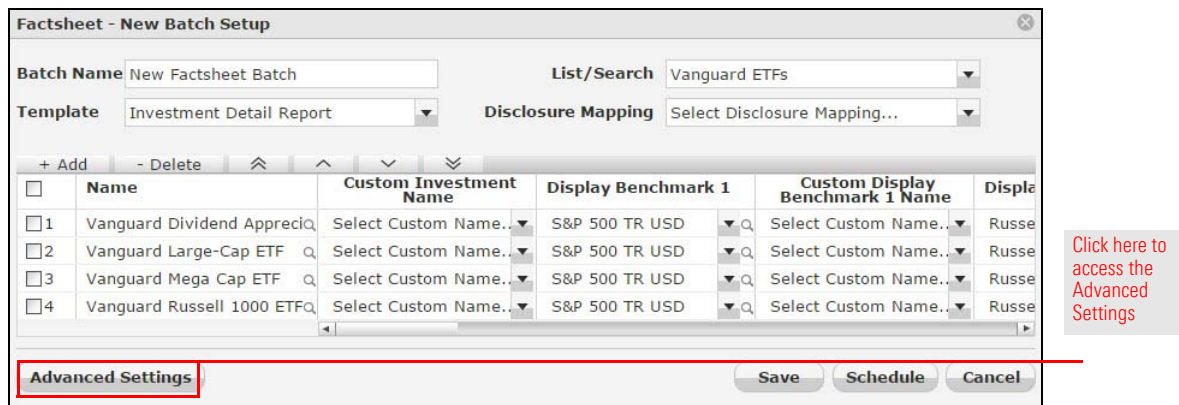

5. Click the **Combine all reports into a single file** checkbox.

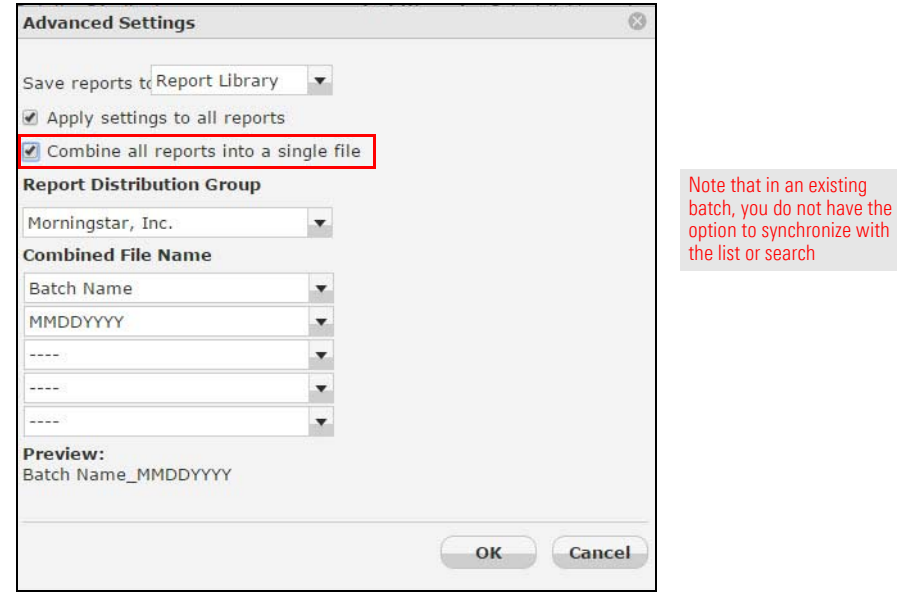

- 6. Fill in the fields to create the **combined file name.**
- 7. Click **OK** to close the Advanced Settings dialog box.
- 8. Click **Save**.

## <span id="page-32-0"></span>**New in Morningstar Direct Desktop**

In this release, the Morningstar Publications tab has been retired but you can access **Overview** Morningstar Research publications via Morningstar Direct Cloud.

The Equity Quicktake is being replaced by the Equity Signature Asset Library (SAL) report. The Equity Quicktake is still available and you can access the Equity SAL report from there.

In this section, you will learn how to do the following:

- **Exercess Morningstar Research publications via Morningstar Direct Cloud** [\(page](#page-32-1) 33), and
- **Exercess the Signature Asset Library (SAL) report from the Equity Quicktake** [\(page](#page-34-0) 35).

Although the Morningstar Publications tab is now longer available, you can still access all Morningstar Research publications via Morningstar Direct Cloud. Do the following:

<span id="page-32-1"></span>**How can I access Morningstar Research publications?**

- 1. In a web browser, go to [https://direct.morningstar.com a](https://direct.morningstar.com)nd log in, using your Morningstar Direct credentials.
- 2. On the Morningstar Direct Cloud Home page, in the **Research** area, click the **Publications** link. The Publications page opens.

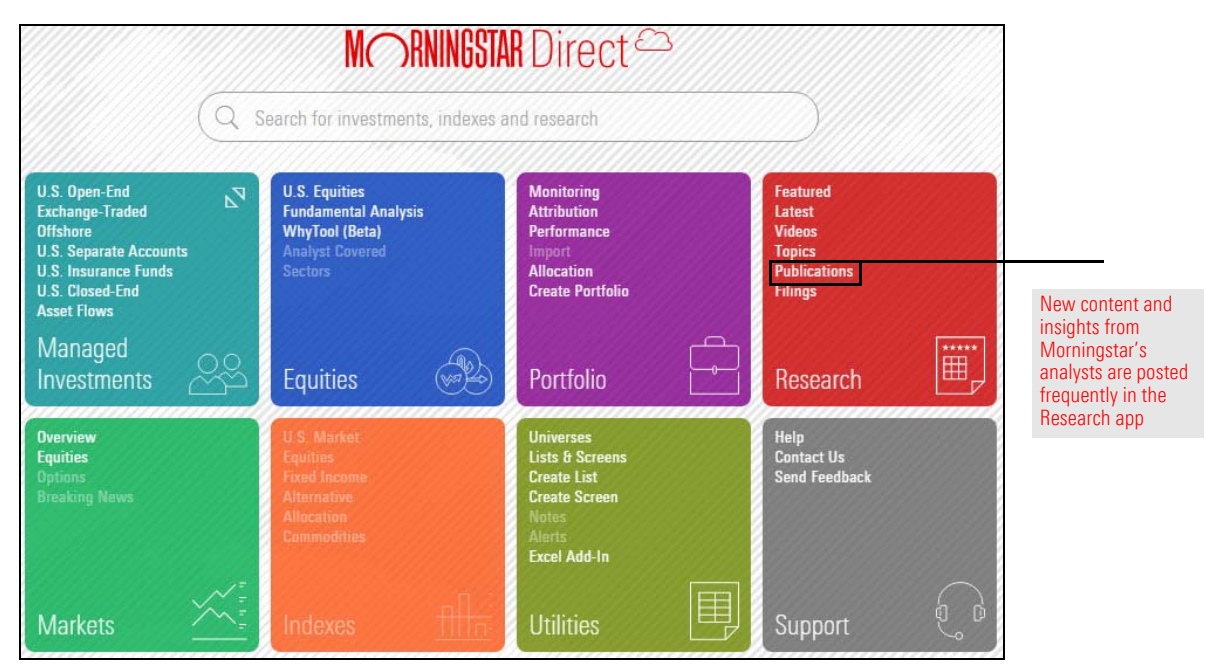

- 3. Click the **name** of the publication you wish to access.
	- Note: You may need to scroll to view all publications.

The publications are initially alphabetized by publication name.

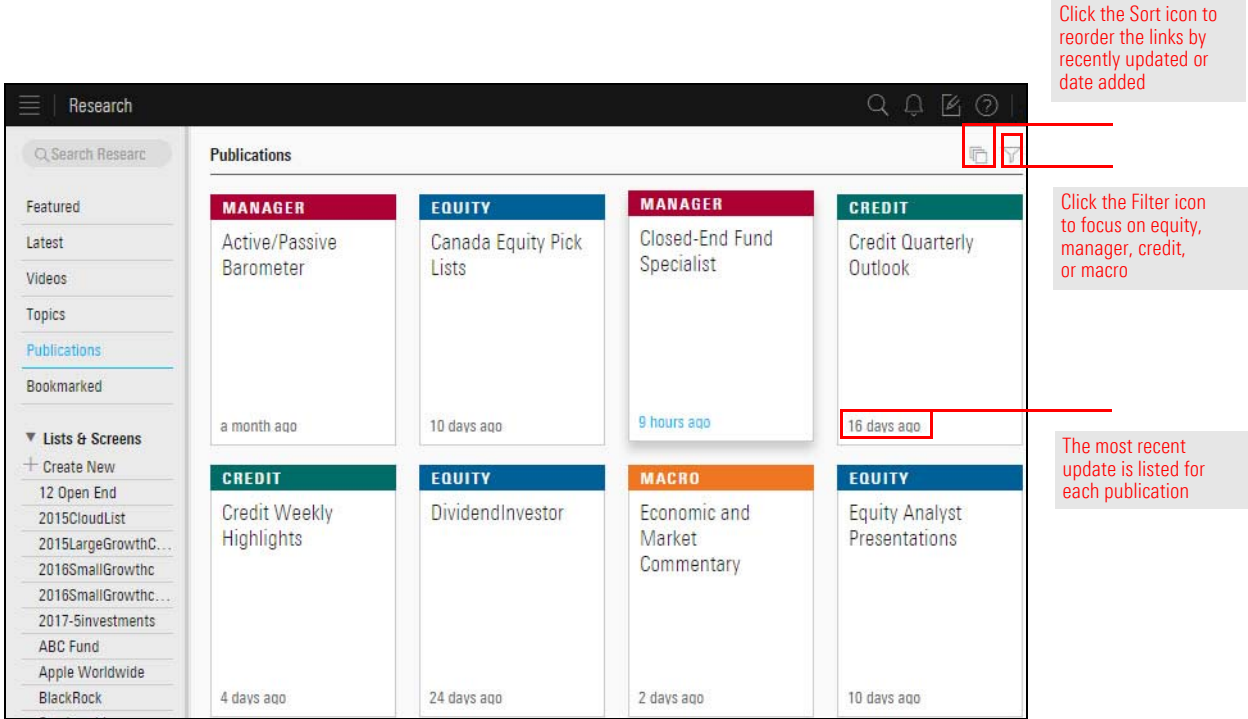

The Equity Quicktake is being replaced by the Equity SAL report for better function and usability. Equity Quicktake is still available and you can access Equity SAL from there.

To access the Equity SAL report from the Equity Quicktake, do the following:

- 1. In an investment list or performance report in Morningstar Direct, **double-click** the **name** of an equity. The Quicktake Snapshot opens.
- 2. At the top of the Quicktake Snapshot, to the left of Quicktake PDF, click the **link** to navigate to the SAL report. The SAL report opens in a browser tab.

<span id="page-34-0"></span>**How do I access the Equity SAL from the Equity Quicktake?**

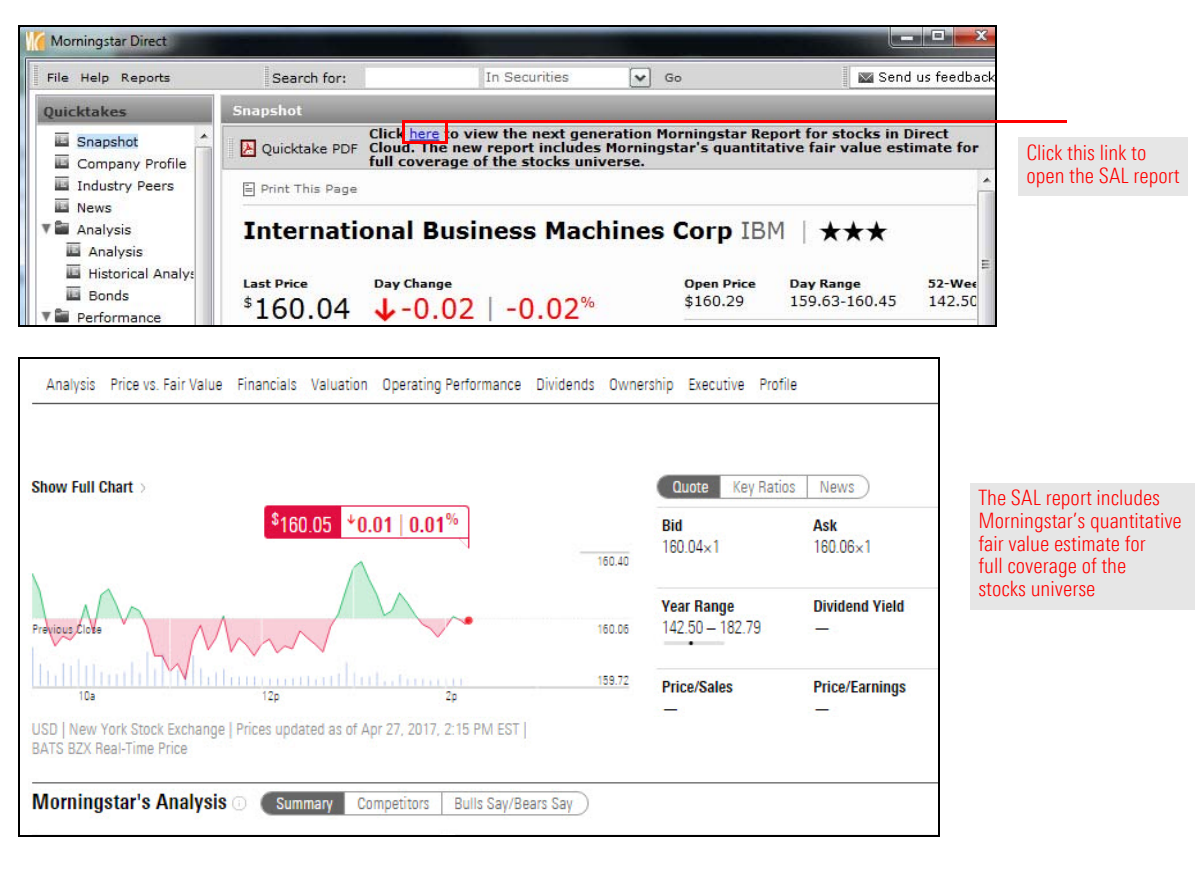

## <span id="page-35-0"></span>**New in Morningstar Excel Add-In**

The new features in the Morningstar Excel Add-In give you control over when calculations **Overview** are processed, and support currency conversion for NAV-related data points.

In this section, you will learn about the following:

- $\blacktriangleright$  disabling automatic calculations ([page](#page-35-1) 36)
- $\blacktriangleright$  manually initiating calculations ([page](#page-36-1) 37), and
- $\triangleright$  currency conversion in all NAV-related data points ([page](#page-36-0) 37).

The Morningstar Excel Add-In defaults to immediately begin processing a function calculation. An option has been added to allow you to disable automatic calculation so you can manually initiate the calculations at a later time.

<span id="page-35-1"></span>**How can I disable automatic calculations?**

To disable immediate calculations, do the following:

- 1. In Microsoft Excel, select the **Morningstar** tab.
- 2. Click the **Profile** icon and, from the **Profile** drop-down field, select **Preferences**.

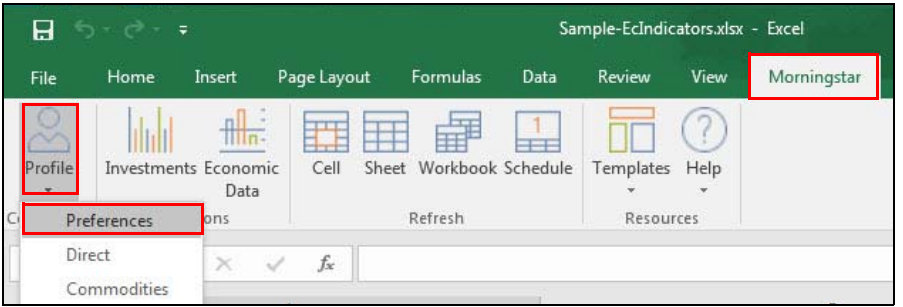

Note the highlighted selections

3. In the Preferences dialog box, clear the **Auto calculate** checkbox.

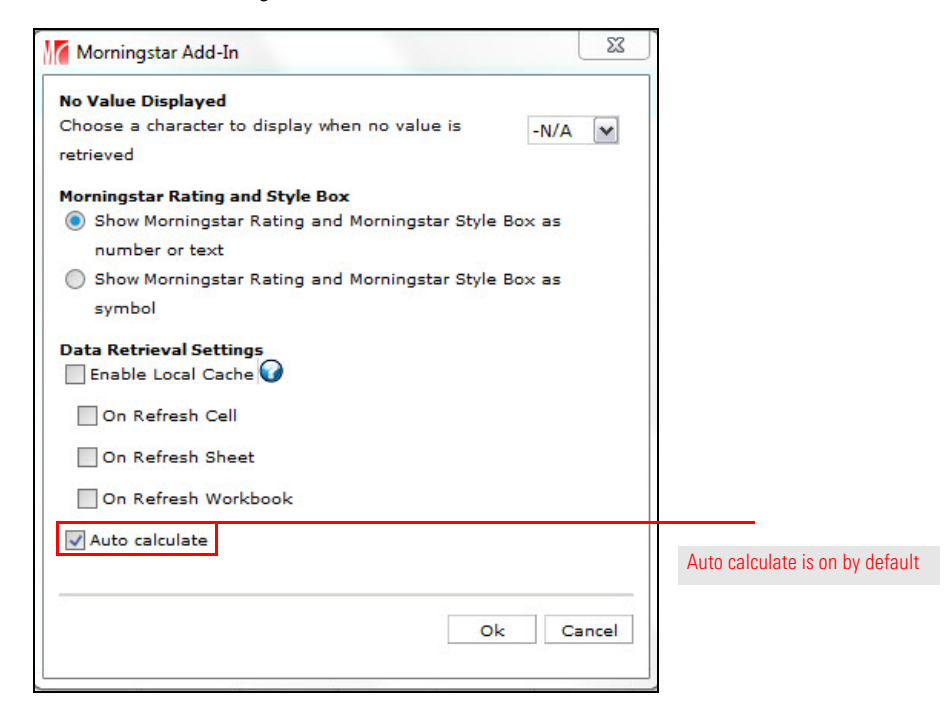

4. Click **OK**.

When auto-calculation is disabled, you must manually initiate calculations. To do so, simply refresh the data as follows:

- 1. With a spreadsheet open, select the **Morningstar** tab.
- 2. (Optional) If you want to refresh specific cells, select them. If you want to refresh a specific sheet, make sure the sheet is displayed.
- 3. In the Refresh section of the Morningstar tab, click one of the following:
	- ► Cell (if you want to refresh only the selected a cell or cells)
	- g**Sheet** (if you want to refresh only the displayed sheet), or
	- ► Workbook (if you want to fresh the entire workbook (all sheets and cells).

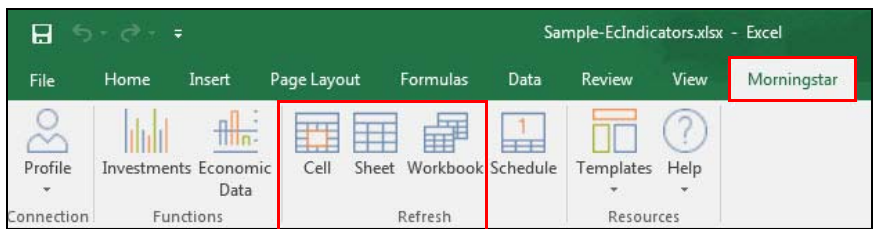

The Morningstar Excel Add-In now supports currency conversation for all NAV-related data points (Cum\_Fair\_Nav - DilutedFairValueCumIncome and Ex\_Par\_Nav - DilutedParValueExIncome).

Currency conversion is automatic and no user action is necessary.

<span id="page-36-0"></span>**What do I need to know about currency conversion for NAV-related data points?**

Note the highlighted selections

<span id="page-36-1"></span>**How do I** 

**manually initiate calculations?**